## **FORMATION UIMM MAINTENANCE-VR**

**FORMATION IMMERSIVE À LA MAINTENANCE EN RÉALITÉ VIRTUELLE**

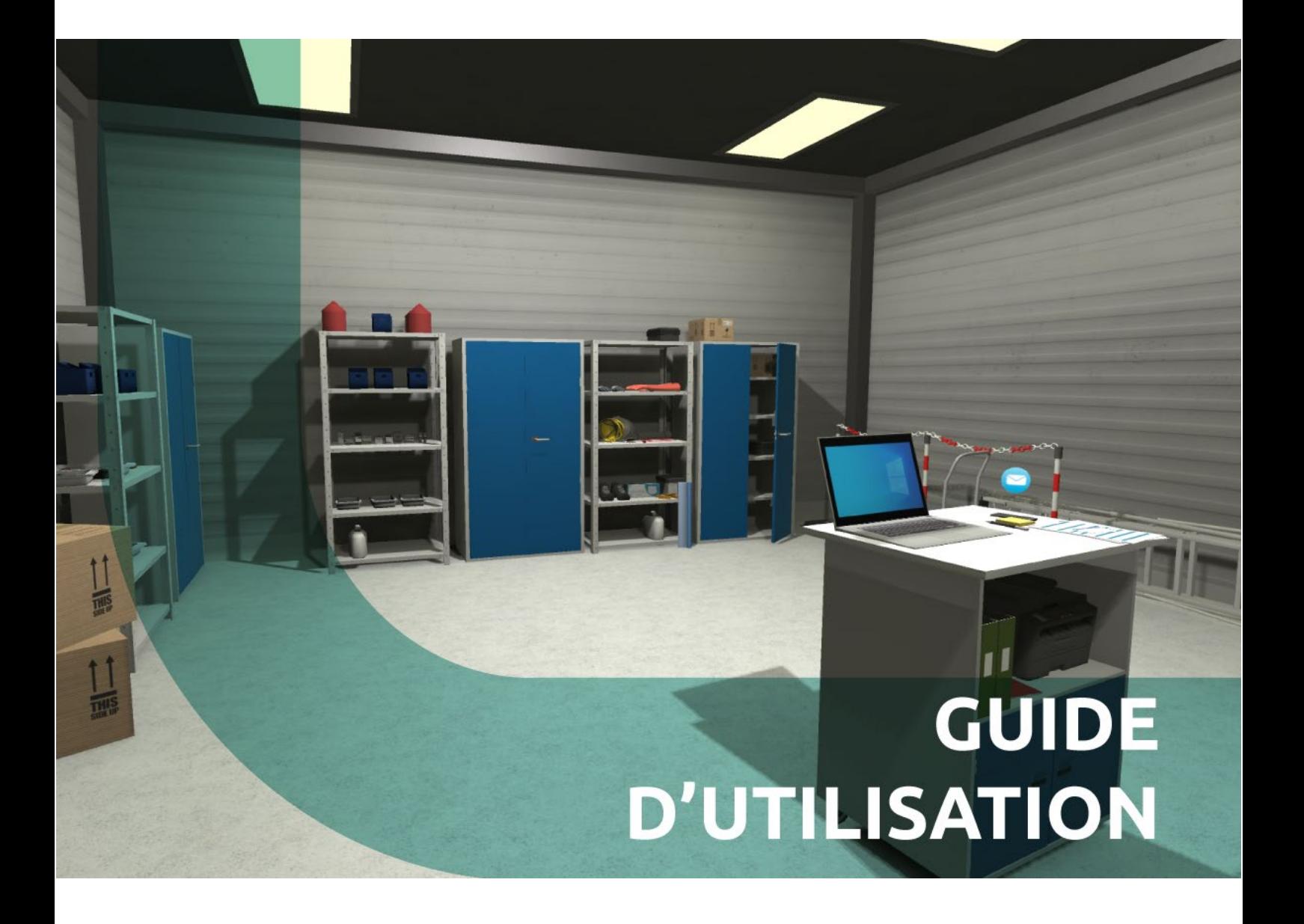

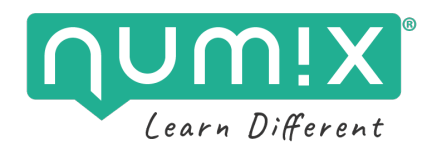

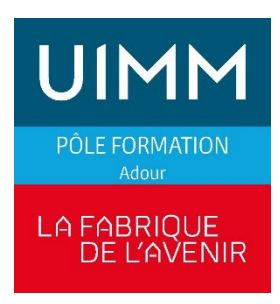

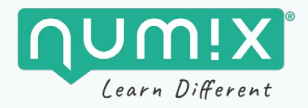

## **SOMMAIRE**

## **TABLE DES MATIÈRES**

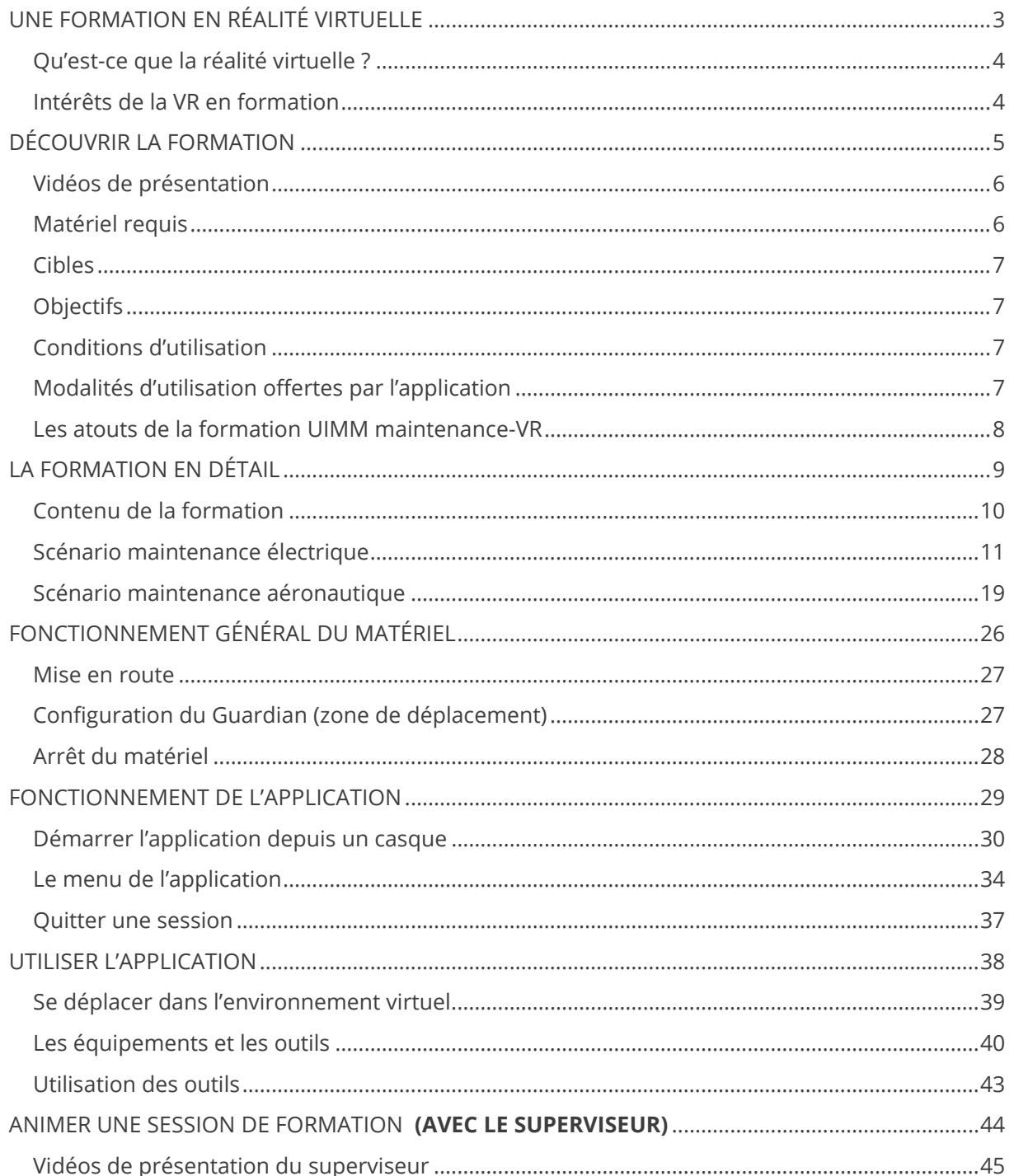

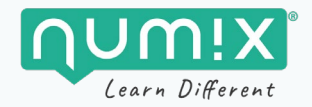

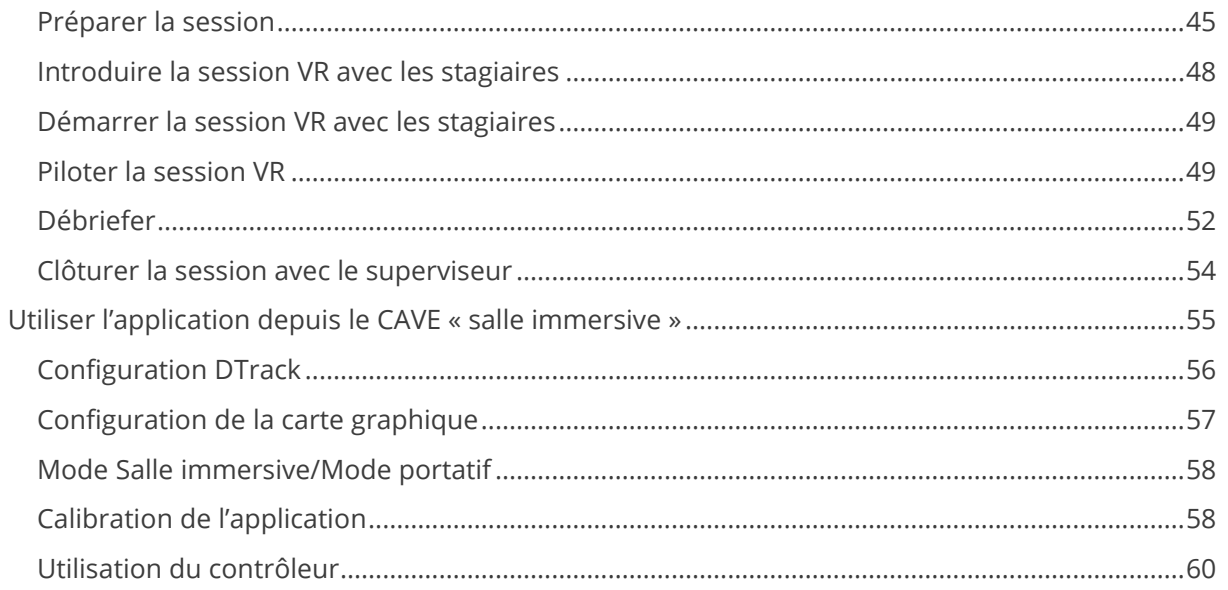

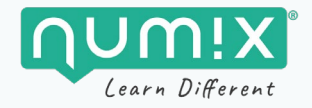

# <span id="page-3-0"></span>**UNE FORMATION EN RÉALITÉ VIRTUELLE**

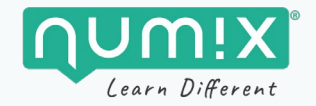

## <span id="page-4-0"></span>**Qu'est-ce que la réalité virtuelle?**

**UIMM MAINTENANCE-VR** est une application de formation en **réalité virtuelle**.

La réalité virtuelle (virtual reality en anglais ou **VR**) consiste à **immerger l'utilisateur dans un monde numérique** à l'aide d'un casque spécifique qui recouvre la totalité des yeux.

Grâce aux capteurs qui détectent les **mouvements** de la tête, aux écrans LCD et aux haut-parleurs, l'expérience immersive est totale.

Plongé dans un environnement en 3D hyper réaliste, l'utilisateur explore ainsi un univers virtuel qui sollicite son **ouïe, sa vision et sa capacité de prise de décision grâce à l'interactivité**.

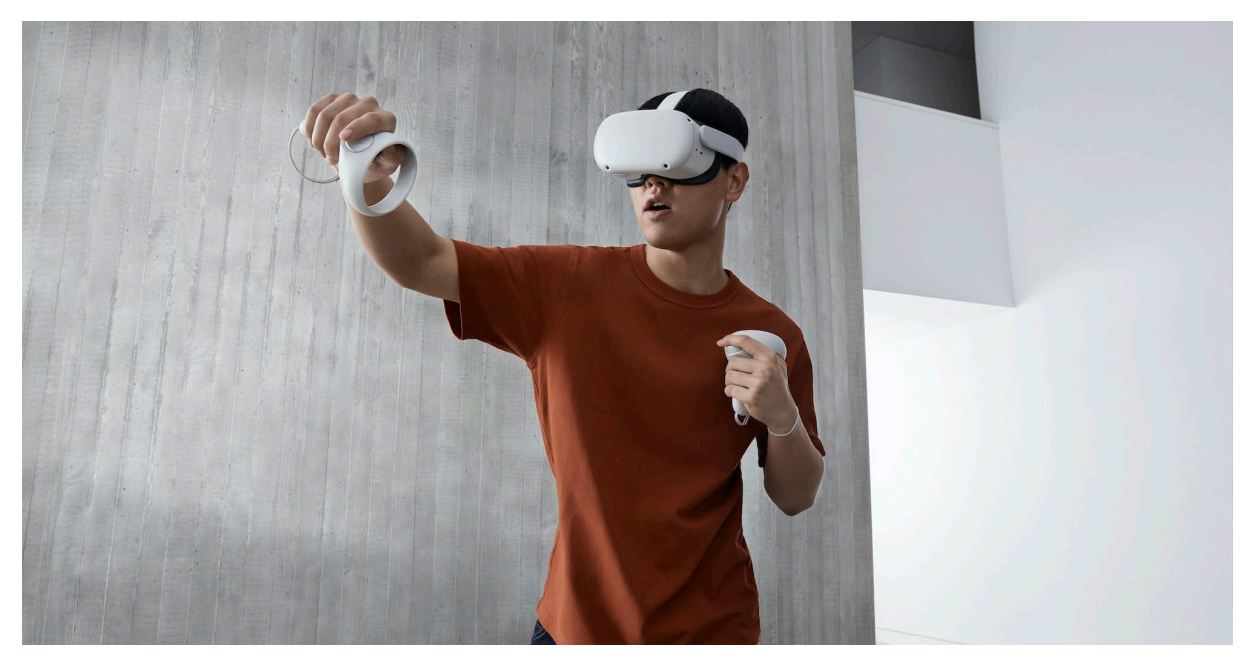

## <span id="page-4-1"></span>**Intérêts de la VR en formation**

La réalité virtuelle est aujourd'hui reconnue pour ses aspects ludiques, mais aussi pour ses nombreux **intérêts dans le domaine de la formation**, notamment grâce à ses **possibilités pédagogiques innovantes.**

En effet, la réalité virtuelle permet de **s'exercer dans un environnement virtuel** avec des **scénarios riches, réalistes et complexes**, avant d'aller sur le terrain et de faire face aux situations réelles.

L'apprenant peut **répéter les gestes et les situations de nombreuses fois jusqu'à les réussir**, sans être contraint par **les dangers et conséquences possibles dans le monde réel** (casse de matériel, mise en danger d'autrui, accident…), notamment lorsque le scénario pédagogique se déroule dans un environnement à risque ou sources de stress.

**L'immersion totale** favorise un **engagement** de l'apprenant, permettant une **concentration** et une **mémorisation élevées**.

Ainsi, cette expérience de formation intense favorise un **ancrage positif et durable**.

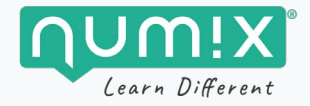

# <span id="page-5-0"></span>**DÉCOUVRIR LA FORMATION**

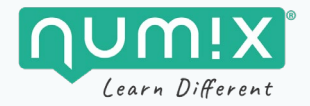

## <span id="page-6-0"></span>**Page support avec Vidéos de présentation**

Une vidéo de présentation détaillée de chaque scénario et un teaser sont disponibles en suivant ce lien :

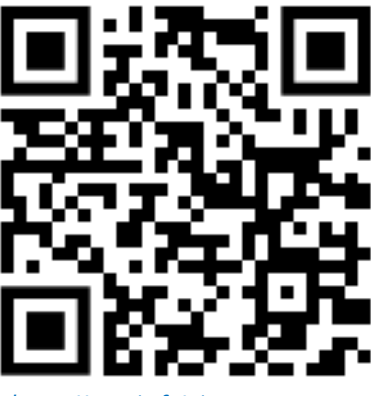

*<https://numix.fr/uimm-vr-support>*

Une version numérique du guide d'utilisation ci-présent est aussi disponible en téléchargement.

<span id="page-6-1"></span>Vous y trouverez également des vidéos explicatives d'utilisation du casque VR et du mode superviseur.

## **Matériel requis**

L'application **UIMM MAINTENANCE-VR** est accessible grâce à un casque de réalité virtuelle **Meta Quest 2** (anciennement Oculus Quest 2), qui est actuellement le système de VR tout-en-un le plus abouti. Conçu pour retranscrire au mieux les mouvements de l'utilisateur dans l'univers virtuel, il permet une expérience immersive exceptionnelle. Aucun PC ni console requis.

L'application est **mise à jour régulièrement** à l'aide de la plateforme de déploiement déjà installée par nos soins sur le casque. Nous n'utilisons pas vos données personnelles.

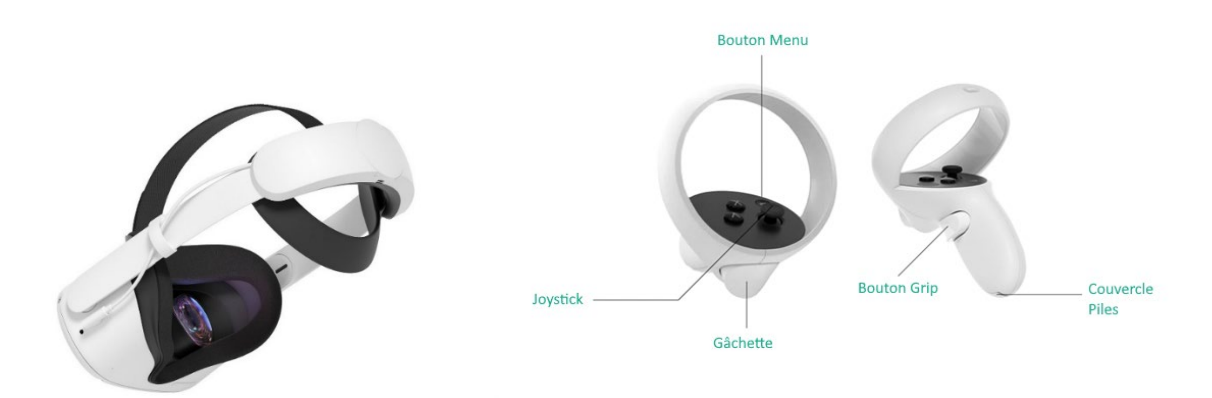

*Le casque Meta Quest 2 avec la sangle Élite et ses contrôleurs*

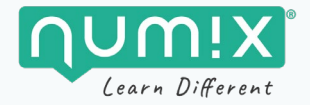

### <span id="page-7-0"></span>**CIBI FS**

L'application a été conçue afin de renforcer les connaissances acquises par **les stagiaires en formation à la maintenance industrielle ou aéronautique**.

### <span id="page-7-1"></span>**Objectifs**

#### **Pour les stagiaires :**

Les 2 scénarios de formation proposés dans l'application ont pour objectif d'amener les stagiaires à :

- **1. Savoir respecter les consignes de sécurité**
- **2. Savoir s'organiser lors de la préparation et la réalisation d'une intervention**

#### **Pour les formateurs :**

Ces formations ont pour objectif de permettre au formateur **d'évaluer la capacité d'adaptation, d'organisation et de mise en œuvre des stagiaires**.

## <span id="page-7-2"></span>**Conditions d'utilisation**

L'application est destinée à être utilisée dans le cadre d'un atelier **avec un formateur et un ou plusieurs stagiaires**. Elle peut aussi être utilisée en autoformation, à condition que le stagiaire ait déjà eu auparavant l'occasion de faire une session avec un formateur.

Pour être efficace, chaque formation doit être réalisée dans un environnement adapté (calme et sans sollicitations extérieures) et refaite plusieurs fois afin de consolider les acquis.

Elle doit impérativement être complétée par une formation pratique « réelle » : en effet, rien ne remplace l'expérience sur le terrain.

## <span id="page-7-3"></span>**Modalités d'utilisation offertes par l'application**

- **Faire la formation « en solo » :** ce mode permet de faire un scénario, de manière autonome, en démarrant l'application depuis le casque.
- **Faire la formation « en collaboratif » (multijoueur) :** ce mode, accessible en démarrant l'application depuis le casque, permet de rejoindre une session existante. Ainsi, 2 à 4 apprenants peuvent se retrouver ensemble dans un même environnement et se partager les tâches, ou se guider mutuellement sur les actions à réaliser.
- **Piloter une session de formation avec un groupe :** grâce au superviseur, vous pouvez lancer simultanément l'application sur plusieurs casques depuis un ordinateur ou une tablette, puis suivre en même temps ce qui se passe dans chaque casque, pour chaque stagiaire (cf. [paragraphe dédié\)](#page-45-0).

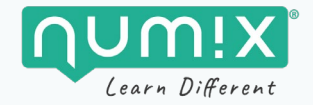

## <span id="page-8-0"></span>**Les atouts dela formation UIMM maintenance-VR**

Avec **l'immersion réaliste** proposée par le casque et **l'environnement 3D**, vos stagiaires vont réaliser **une intervention de maintenance dans un hangar aéronautique comme s'ils étaient chez un client réel** !

Grâce aux **nombreuses interactivités avec l'environnement**, ils vont préparer leur intervention puis réaliser des opérations de maintenance électrique ou aéronautique (selon le scénario choisi) en utilisant les **mêmes outils qu'en situation réelle**.

En tant que formateur, vous pourrez **suivre l'évolution simultanée de plusieurs stagiaires** dans l'environnement virtuel, les guider, puis débriefer sur leurs interventions respectives à l'aide d'un **bilan détaillé** de leurs actions (indiquant les erreurs ou oublis, ainsi que le nouveau des compétences acquises).

Les stagiaires ne se sentent pas sûrs d'eux ? Ils vont pouvoir **recommencer autant de fois que nécessaire**, **en toute sécurité, sans risque** de dégradation du matériel.

En résumé, vos stagiaires vont pouvoir **mettre en pratique leurs connaissances** avec un droit à l'erreur, dans un environnement immersif, réaliste et sécurisé.

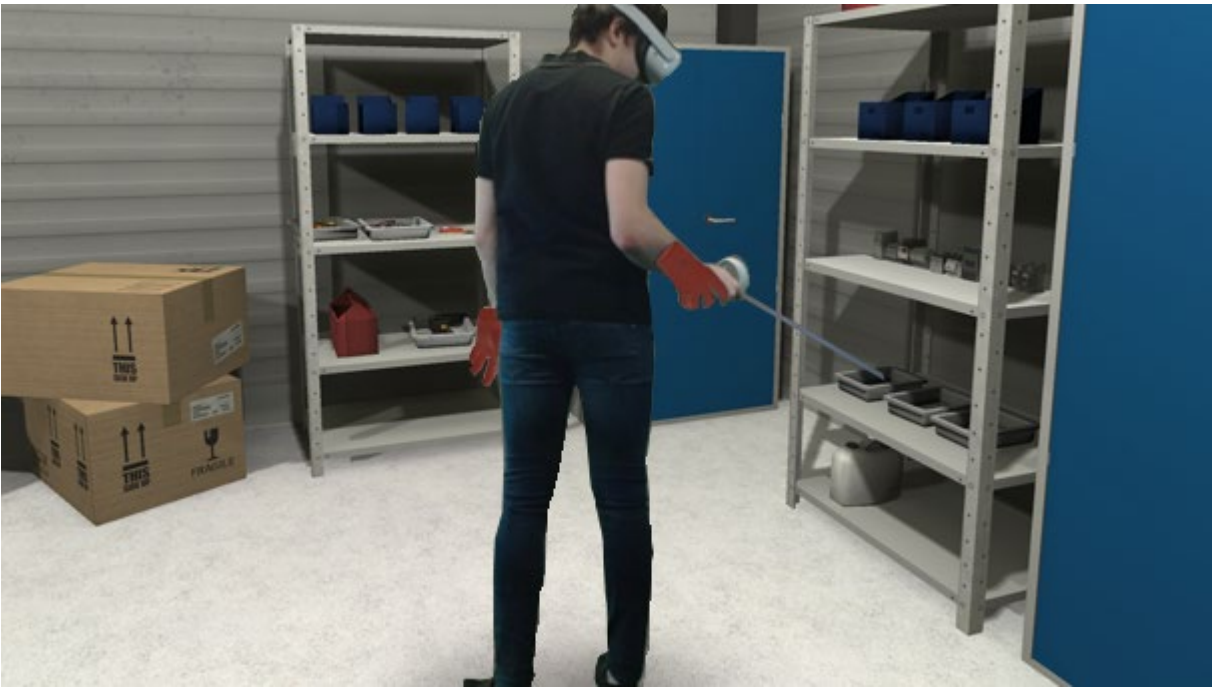

*L'utilisateur est immergé dans la simulation.* 

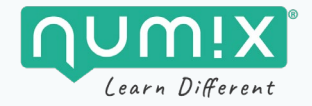

# <span id="page-9-0"></span>**LA FORMATION EN DÉTAIL**

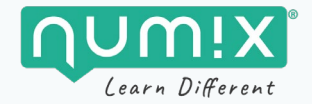

## <span id="page-10-0"></span>**Contenu de la formation**

La formation **comporte 2 scénarios** : « Maintenance électrique » et « Maintenance aéronautique ».

Ces 2 scénarios se déroulent dans le même environnement (un hangar aéronautique), avec une structure similaire, mais avec des objectifs différents.

Dans les 2 scénarios, le stagiaire est dans la peau d'un technicien employé par LA FABRIQUE, et missionné pour une intervention chez AIR LANNE, un client.

Dans le scénario « Maintenance électrique », il devra changer un composant électrique sur un groupe de pompage, et dans le scénario « Maintenance aéronautique », il devra remplacer la roue d'un aéronef.

#### **La structure des scénarios**

- **1re partie : préparation chez l'employeur (LA FABRIQUE).**
	- **Réception de l'ordre d'exécution :** mise en situation, découverte de l'ordre de travail et des différents documents, exploitation de la documentation.
	- **Préparation de l'intervention** : préparation du matériel et des documents nécessaires à l'intervention.
- **2e partie : intervention chez le client (AIR LANNE)**
	- **Arrivée sur les lieux d'intervention :** présentation au poste de garde, équipement, accès à la zone d'intervention et préparation de la zone de travail.
	- **Réalisation de l'intervention** : consignation, remplacement du composant défectueux/du pneumatique, vérification et remise en service (voir détail pages suivantes).
	- **Contrôle de l'intervention** (pour la formation maintenance électrique uniquement, et seulement si demandé au niveau du paramétrage) : réalisation d'une analyse vibratoire et d'une analyse thermographique.
	- **Traçabilité et fin de l'intervention :** rangement de la zone de travail, remplissage des documents de traçabilité (bon d'intervention, FIDA…) puis le stagiaire met fin lui-même à la simulation lorsqu'il considère qu'il a terminé son intervention.
- **Bilan :** Un bilan détaillé des actions réalisées et une évaluation des compétences sont alors disponibles.

**La durée d'un scénario varie de 15 à 20 minutes**. Nous recommandons une durée d'utilisation consécutive de 30 minutes maximum.

#### **Familiarisez-vous avec les scénarios en consultant les 2 vidéos de présentation détaillées.**

#### **Les variantes**

**Plusieurs variantes sont disponibles pour chaque scénario,** permettant de couvrir 3 niveaux de difficulté (facile, intermédiaire ou difficile).

**Chaque variante — liée à un type de défaillance — se déroule sans aucun blocage pour l'apprenant** : au sein de chaque phase, il est libre de réaliser les actions de la procédure dans l'ordre qu'il souhaite. En cas d'erreur grave, il en verra les conséquences (accident, électrocution), mais il pourra continuer après un avertissement.

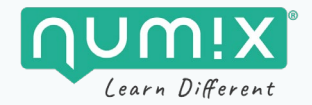

## <span id="page-11-0"></span>**Scénario maintenance électrique**

- **Objectif** : Réaliser une intervention de maintenance électrique dans un environnement industriel.
- **Intervention** : changer un composant électrique sur un groupe de pompage (en hauteur).
- **Contexte** :
	- o Un technicien travaillant chez LA FABRIQUE, une entreprise de sous-traitance en maintenance industrielle, est contacté pour réaliser une intervention urgente chez AIR LANNE, l'un de leurs clients.
	- o Ce technicien étant d'astreinte dans l'atelier de son entreprise, il doit préparer rapidement son intervention en fonction de l'ordre de travail.
	- o Il doit ensuite se rendre chez le client, avec son matériel et les EPIs adaptés.
	- o Il doit réaliser son intervention, tout en respectant les règles de sécurités générales et celle du client.

#### **La zone d'intervention**

Les stations de pompages A et B du client AIR LANNE, sont utilisées dans le but de remplir des cuves destinées à l'approvisionnement en carburant des avions. En effet, elles permettent de pomper le liquide se trouvant dans un réservoir principal situé à plusieurs mètres sous le niveau du sol.

Les deux stations A et B sont identiques et ont un fonctionnement similaire.

Afin de diminuer les risques de mauvaises manipulations, les deux systèmes ont été placés en hauteur (3 m) ce qui les rend inaccessibles sans un matériel adapté.

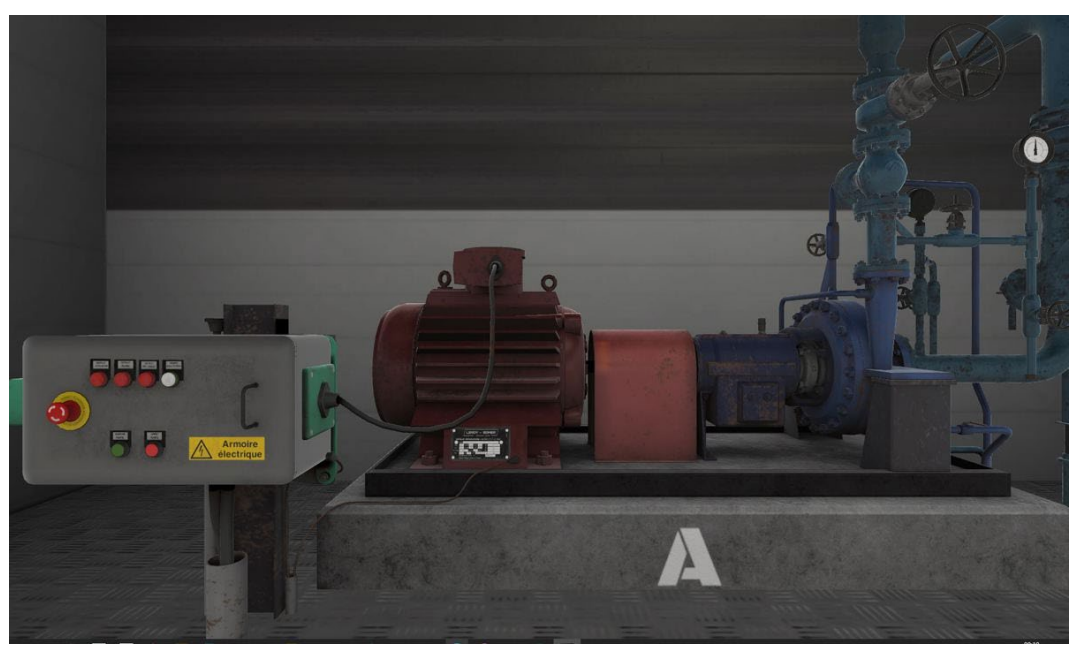

*Station de pompage A.*

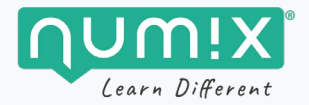

#### **Données techniques**

- Pompe:  $4$  KW  $-$  400 V  $-$  5,8 A
- Température nominale du liquide : 60 °C
- Pression du circuit : 10 bars

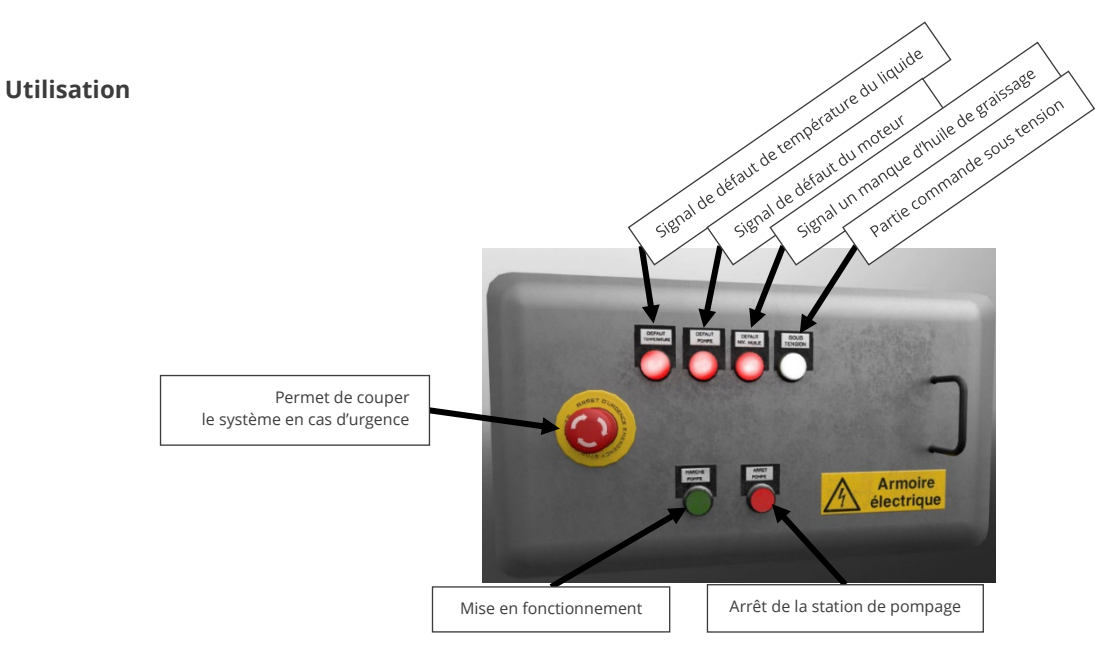

#### **Schéma de puissance**

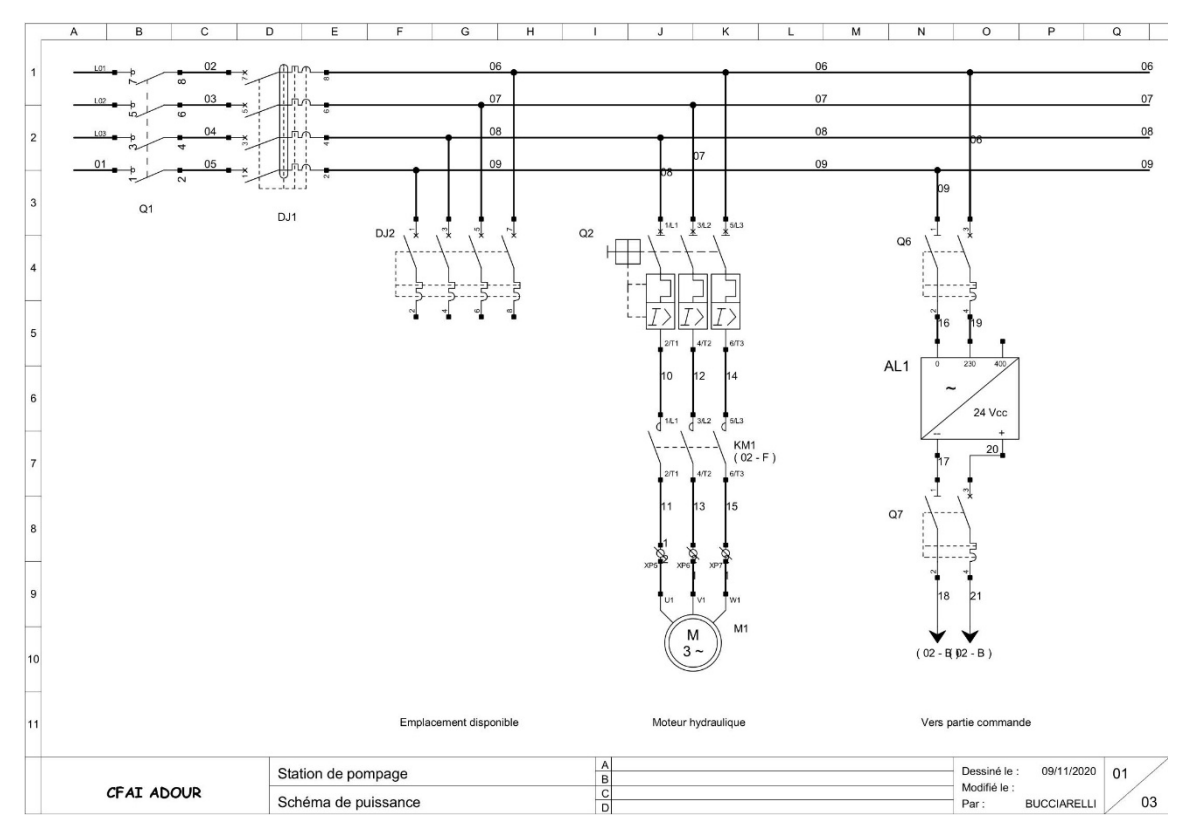

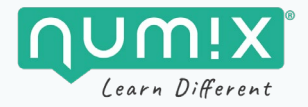

#### **Schéma de commande**

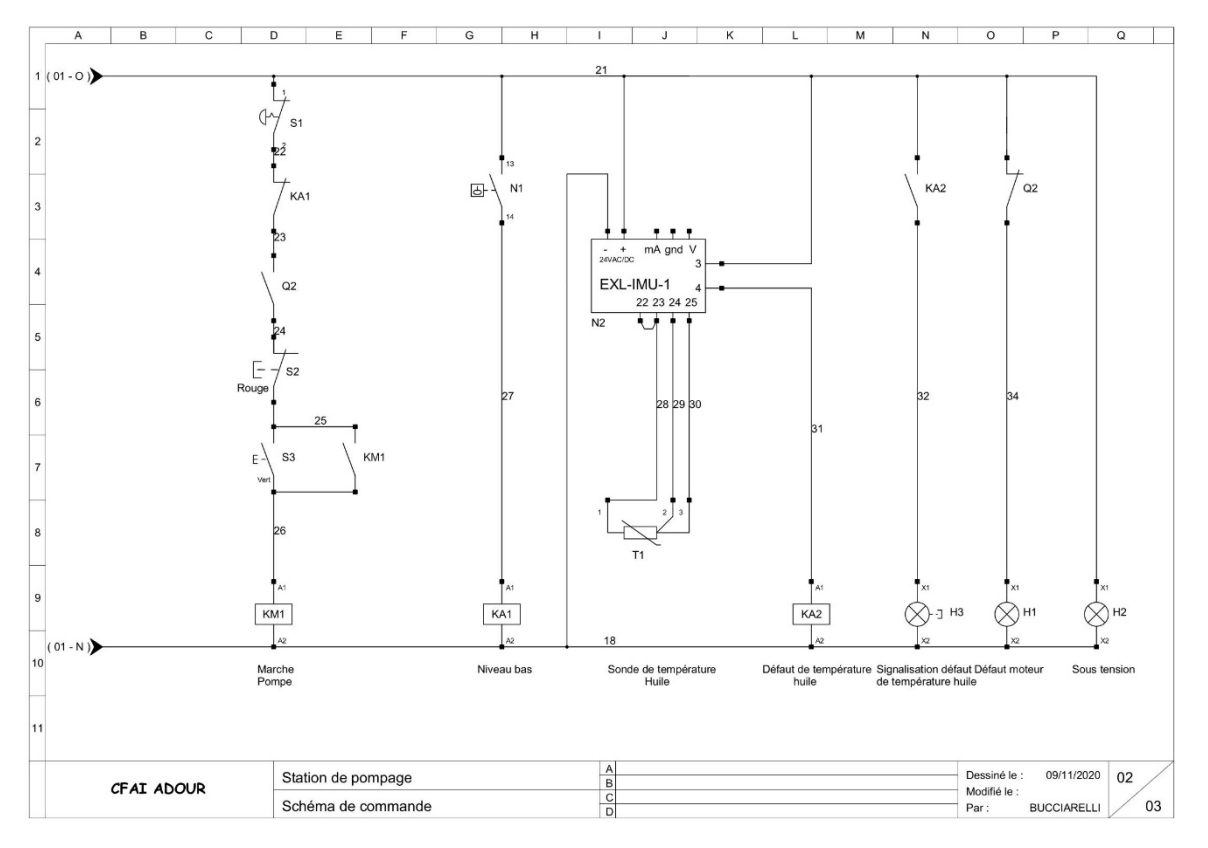

#### **Nomenclature**

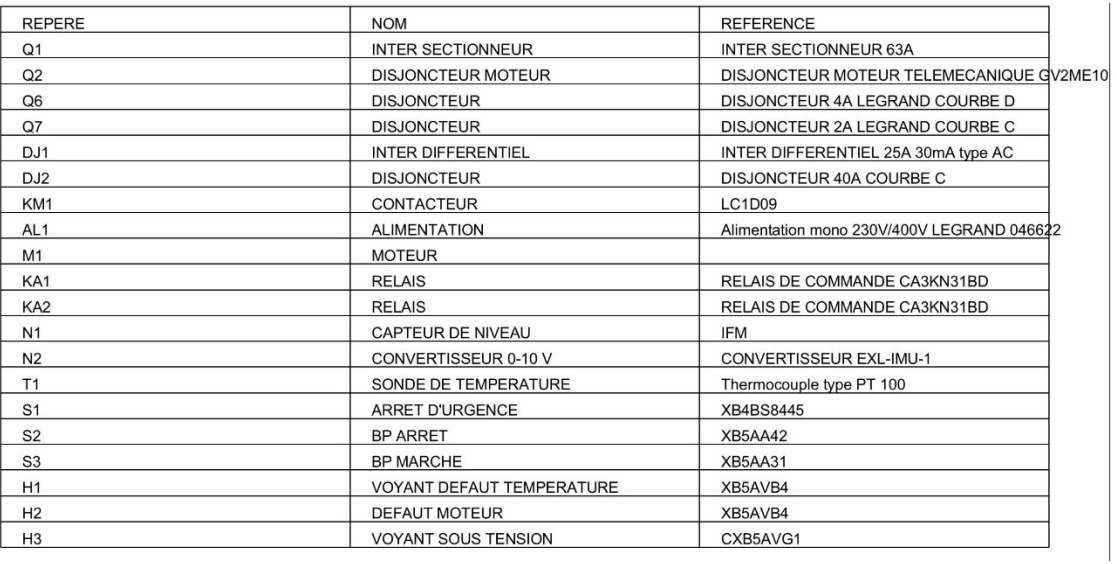

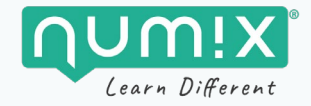

#### **Les variantes et paramètres du scénario**

Avant de lancer le scénario, vous allez pouvoir choisir une variante et ses paramètres.

#### **Les variantes**

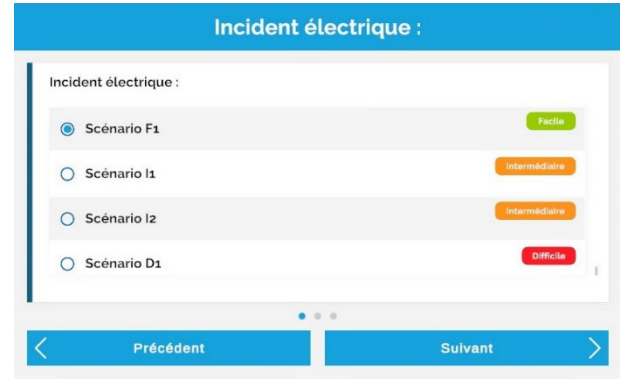

#### **SCÉNARIO F1 — VARIANTE FACILE n° 1**

- Pièce impliquée : D|1/Disjoncteur différentiel (HS)
- **Défaillance** : DJ1 bloqué mécaniquement en position basse
- **Conséquence** : groupe à l'arrêt
- **Résolution** : remplacement DJ1

#### **SCÉNARIO I1 — VARIANTE INTERMÉDIAIRE n° 1**

- **Pièce impliquée :** Q7/Disjoncteur 2A Courbe C (HS)
- **Défaillance** : alimentation allumée, mais pas de tension la partie commande.
- **Conséquence** : groupe sous tension, mais le moteur ne semble pas fonctionner.
- **Résolution** : remplacement Q7

#### **SCÉNARIO I2 — VARIANTE INTERMÉDIAIRE n° 2**

- **Pièce impliquée :** Q2/Disjoncteur moteur télémécanique (mauvais réglage)
- **Défaillance** : suite au remplacement du moteur de la pompe, disjonctions répétées de Q2.
- **Conséquence** : groupe sous tension, mais le moteur ne semble pas fonctionner.
- **Résolution** : effectuer le réglage du composant Q2 sur 6A (au-dessus de 5,8) au lieu de 4A

#### **SCÉNARIO D1 — VARIANTE DIFFICILE n° 1**

- **Pièce impliquée :** KM1/contacteur (HS blocage mécanique)
- **Défaillance** : voyant manque d'huile allumé.
- **Conséquence** : malgré le manque d'huile la pompe ne s'arrête pas.
- **Résolution** : remplacement KM1

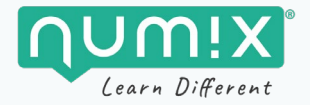

#### **Les paramètres ayant un impact sur la GMAO**

Vous pouvez choisir lequel des 2 groupes de pompage est impacté, la priorité de la demande et la présence ou non de demandes d'analyses complémentaires, qui vous fourniront de la matière pour des activités pédagogiques après la simulation, par exemple.

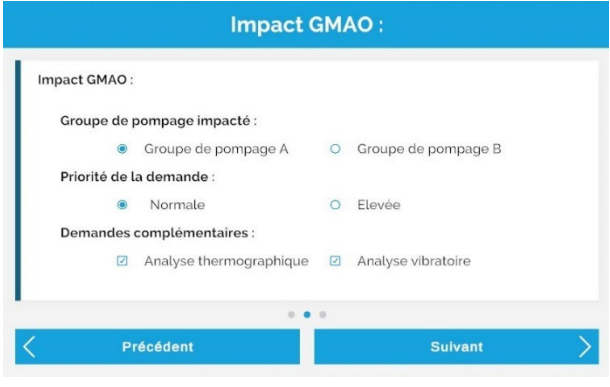

#### **Les autres paramètres**

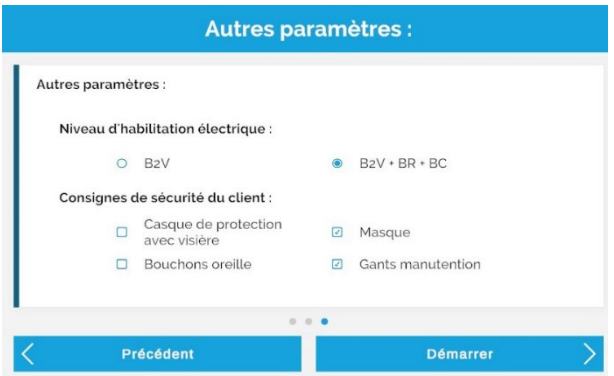

#### **Niveau d'habilitation électrique du stagiaire**

Le choix du niveau d'habilitation électrique a un impact sur les actions que le stagiaire a le droit ou non de réaliser.

- **B2V** : Consignation et remise en service interdites. Il doit contacter le responsable d'atelier par téléphone pour consigner l'installation et la remettre en service.
- **B2V + BR + BC :** Consignation et remise en service autorisées.

#### **Consignes de sécurité du client (EPIs spécifiques client)**

Vous pouvez varier les consignes de sécurité spécifiques au site. Elles apparaitront sur la fiche de sécurité remise au poste de garde et sur l'affiche sécurité à l'entrée du hangar.

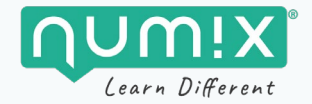

#### **Les éléments clés de l'interface**

L'inventaire, le téléphone, la fiche consigne, la GMAO et la documentation sont centralisés dans une interface qui apparait au clic sur le bouton MENU du contrôleur (cf[. partie dédiée\)](#page-27-0)

#### **La GMAO**

Accessible depuis l'ordinateur, la GMAO permet au stagiaire de prendre connaissance de la demande et de la configuration électrique du groupe de pompage.

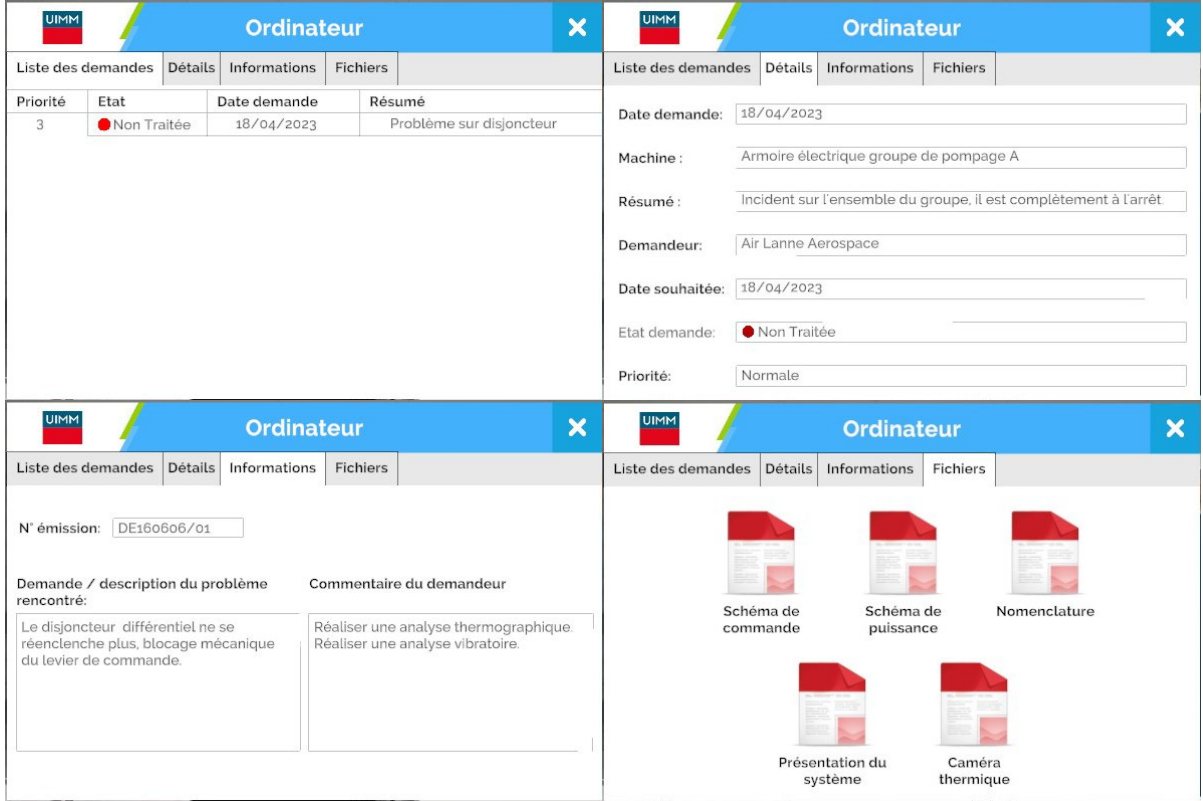

#### **Les documents**

Les documents disponibles sont ceux collectés par le stagiaire : carte d'identité, habilitation électrique et fiche de suivi au magasin, affichette de sécurité et plan du lieu d'intervention.

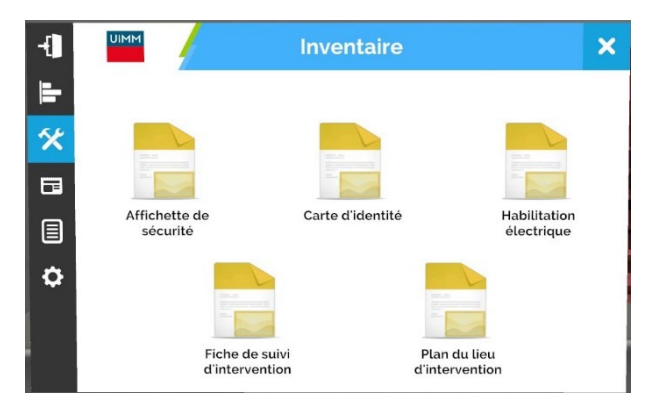

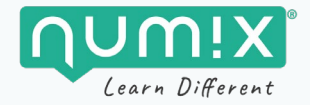

#### **L'inventaire**

Il centralise tous les outils, EPIs (ceux équipés et ceux stockés dans la boite à outils), équipements et documents que le stagiaire sélectionne puis transporte avec lui. Il permet aussi d'accéder au téléphone.

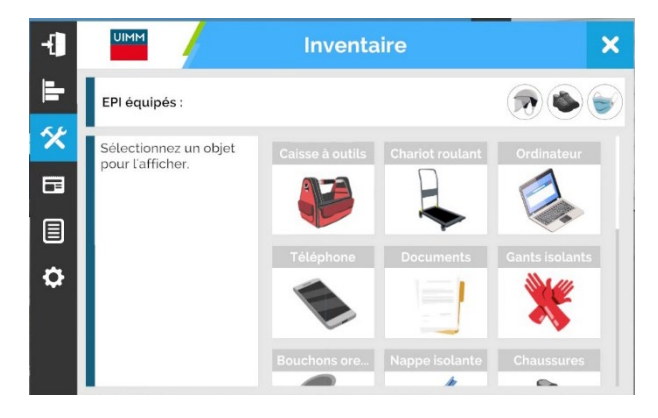

#### **Les aléas**

Certains événements et aléas sont déclenchés de manière automatique et aléatoire au cours d'une session

#### **Passage d'un chariot élévateur - Accident et perte de points si :**

- Si le stagiaire se trouve sur l'allée destinée à la circulation des véhicules
- Si la PIRL du stagiaire est sur l'allée et le stagiaire dessus
- Si le matériel du stagiaire est sur l'allée

#### **Déclenchement de la sirène**

• Le stagiaire doit sortir immédiatement par la porte de secours

#### **Déclenchement d'un bruit de moteur d'avion**

• Le stagiaire ne doit rien faire

#### **La procédure détaillée**

#### **1. Réception de l'ordre d'exécution**

Découverte des lieux

Réception de l'ordre d'exécution

#### **2. Préparation de l'intervention**

Consulter la demande (tous les onglets de la GMAO)

Préparer le matériel

Valider le départ pour Air Lanne

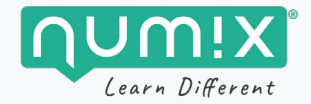

#### **3. Arrivée sur les lieux de l'intervention**

Avertir de sa présence sur le site d'accueil (poste de garde)

Équiper les EPIs, prendre les outils

Accéder à la zone d'intervention en respectant le marquage au sol

Localiser le boitier électrique

Préparer sa zone de travail (baliser, installer la PIRL)

#### **4. Effectuer le remplacement du composant (si nécessaire pour la variante)**

Effectuer la recherche de panne après s'être mis en sécurité via les EPIs et avoir posé les nappes isolantes

Identifier l'origine de la panne

Consigner le système (si autorisé par l'habilitation électrique. Sinon : téléphoner au chef d'atelier) : séparer, condamner, vérifier l'absence de tension (VAT)

Effectuer le remplacement du composant le cas échéant : démonter la pièce défectueuse, remonter la pièce de remplacement.

Remettre l'installation en service (si autorisé par l'habilitation électrique. Sinon : téléphoner au chef d'atelier) : déconsigner, remettre en énergie (enlever les nappes, relever le disjoncteur, démarrer la machine) puis retirer les EPIs.

Tester la station de pompage : vérifier la température et la remontée en pression de la pompe (viser le thermomètre et le manomètre).

#### **5. Contrôle de l'intervention (si demandé)**

Réaliser l'analyse vibratoire

Réaliser l'analyse thermographique

#### **6. Traçabilité & fin de l'intervention**

Ranger sa zone de travail : retirer le balisage, remettre EPI & PIRL sur le chariot, revenir au véhicule en respectant les zones de circulation, retirer les EPIs restants et les ranger, ségréguer le composant défectueux.

Réaliser le bon d'intervention et le faire signer par le client (téléphoner au responsable d'atelier)

Informer son supérieur hiérarchique la FABRIQUE de la fin d'intervention

Terminer l'intervention : indiquer que l'intervention est terminée pour quitter la simulation en cliquant sur la poignée du véhicule.

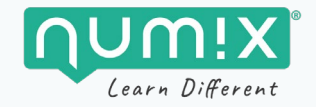

## <span id="page-19-0"></span>**Scénario maintenance aéronautique**

- **Objectif :** Réaliser une intervention de maintenance sur un aéronef.
- **Intervention :** remplacer la roue d'un aéronef.
- **Contexte :** 
	- o Un technicien travaillant chez LA FABRIQUE, une entreprise de maintenance aéronautique qui travaille pour plusieurs clients, est contacté pour réaliser une inspection pneumatique sur un aéronef AIR LANNE, dans leurs locaux.
	- o Ce technicien doit préparer son intervention au magasin de LA FABRIQUE en fonction de l'ordre de travail.
	- o Il doit ensuite se rendre dans le hangar de Air Lanne, avec son matériel et les EPIs adaptés.
	- o Il doit réaliser son intervention, tout en respectant les règles de sécurités générales et celle du client.

#### **La zone d'intervention**

Le hangar comporte 2 aéronefs Airbus A320, similaires. L'intervention peut avoir lieu sur l'un ou l'autre, selon les paramétrages choisis.

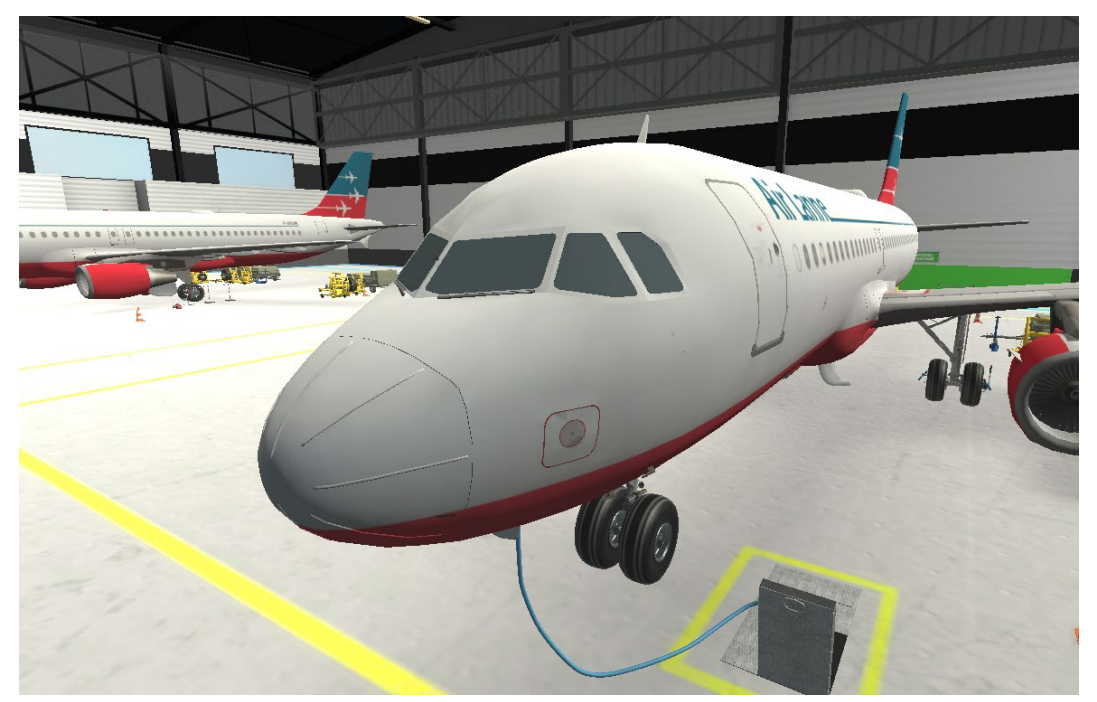

*Hangar Air Lanne comportant 2 aéronefs.*

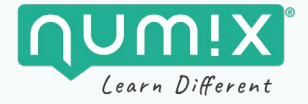

Les trappes d'accès aux trains sont manœuvrables et l'accès au cockpit est possible.

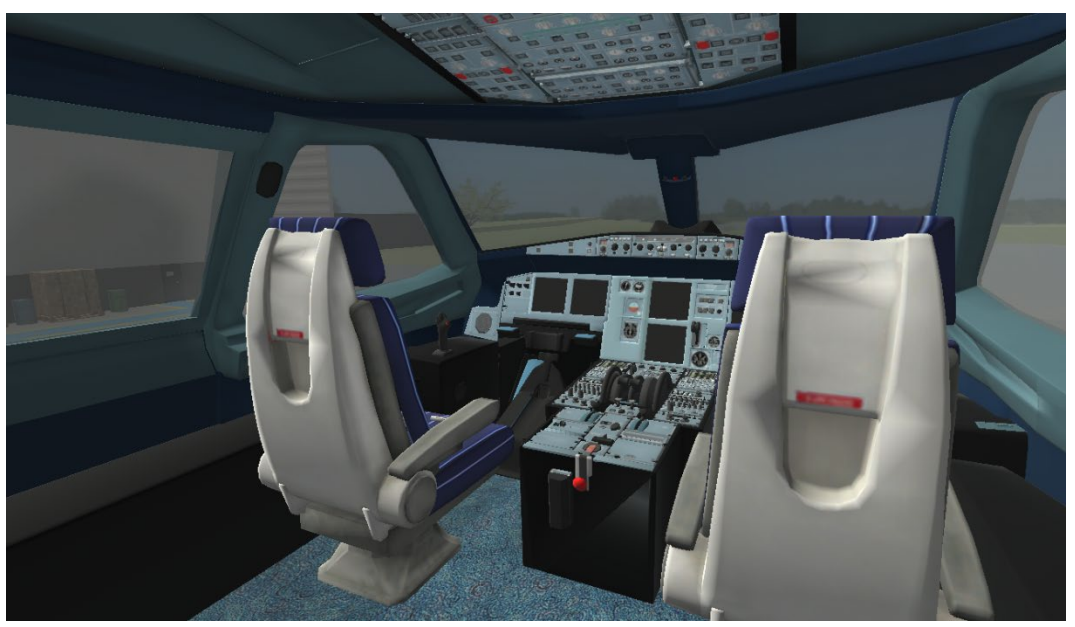

*Cockpit de l'A320.*

#### **Les variantes et paramètres du scénario**

Avant de lancer le scénario, vous allez pouvoir choisir une variante et ses paramètres.

#### **Les variantes**

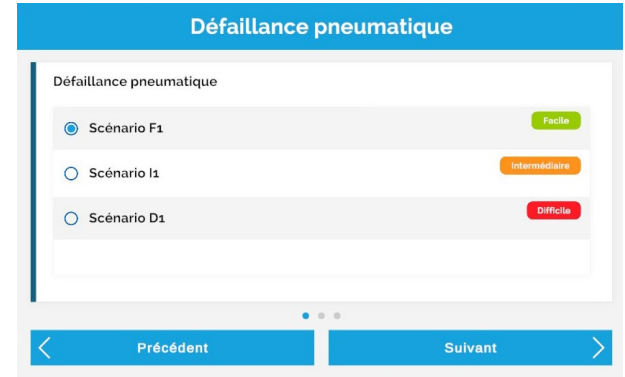

#### **SCÉNARIO F1 — VARIANTE FACILE n° 1**

- **Défaillance** : RAS (pas de défaut, la pression des pneumatiques est bonne)
- **Conséquence** : /
- **Résolution** :
	- Réaliser l'inspection pneumatique & le diagnostic
	- Remettre l'installation en service.

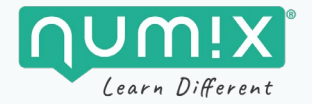

#### **SCÉNARIO I1 — VARIANTE INTERMÉDIAIRE n° 1**

- **Défaillance** : **absence de défaut visible, pression pneumatique hors tolérance admissible (9,18 bars)**
- **Conséquence** : changement de pneumatique.
- **Résolution** :
	- Réaliser l'inspection pneumatique & le diagnostic
	- Remplacer le pneumatique et ajuster la pression
	- Ségréguer la roue défectueuse
	- Remettre l'installation en service.

#### **I2 — VARIANTE DIFFICILE n° 1**

- **Défaillance** : coupure pneumatique non admissible (longueur : 58 mm profondeur : 3,5 mm)
- **Conséquence** : changement de pneumatique.
- **Résolution** :
	- Réaliser l'inspection pneumatique & le diagnostic
	- Remplacer le pneumatique et ajuster la pression
	- Ségréguer la roue défectueuse
	- Remettre l'installation en service.

#### **Les paramètres de la demande**

Vous pouvez choisir l'aéronef et le train à réviser, ainsi que la priorité de la demande. Ces éléments apparaitront ensuite dans l'ordre d'exécution.

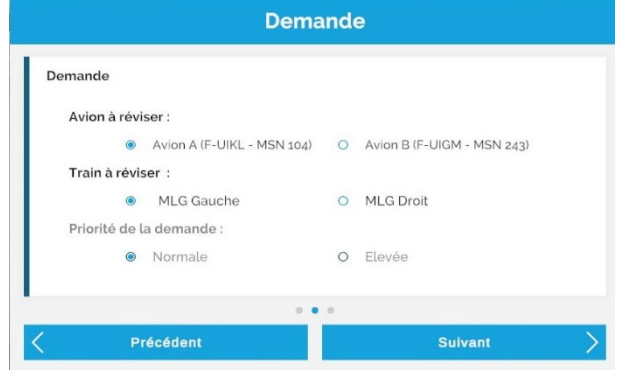

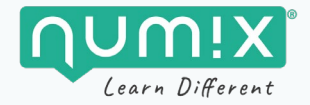

#### **Les autres paramètres**

Vous pouvez choisir la localisation du défaut pneumatique le cas échéant, sachant qu'un défaut sur la face latérale interne est plus difficile à détecter d'un défaut sur la bande de roulement.

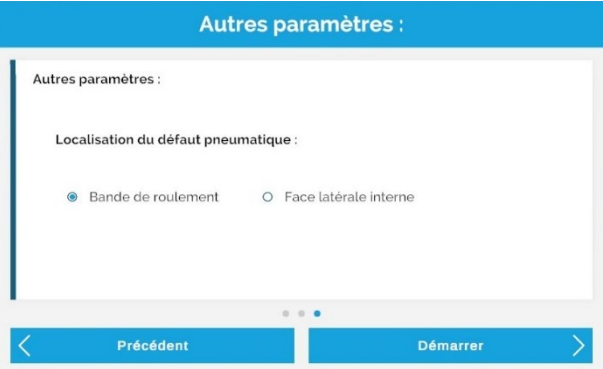

#### **Les éléments clés de l'interface**

L'inventaire, le téléphone, la fiche consigne, la GMA et la documentation sont centralisés dans une interface qui apparait au clic sur le bouton MENU du contrôleur (cf. partie dédiée — mettre lien).

#### **La documentation**

Accessibles depuis l'ordinateur, les documents mis à disposition permettent au stagiaire de prendre connaissance de toutes les informations nécessaires pour réaliser l'intervention : ordre d'exécution et documents AMM A320 (Aircraft Maintenance Manual).

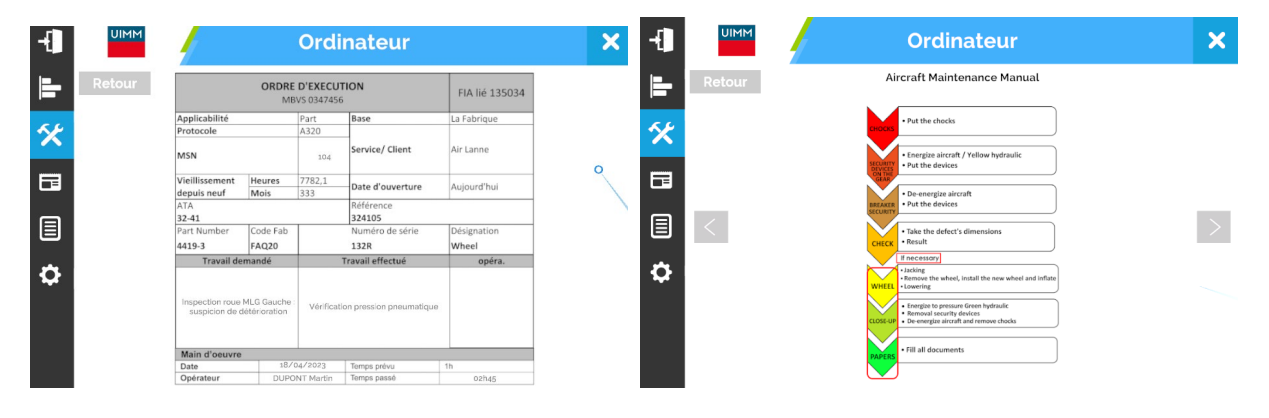

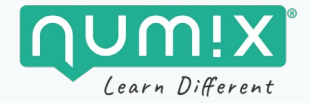

#### **Les documents**

Les documents disponibles sont ceux collectés par le stagiaire : carte d'identité, FIDA et affichette de sécurité.

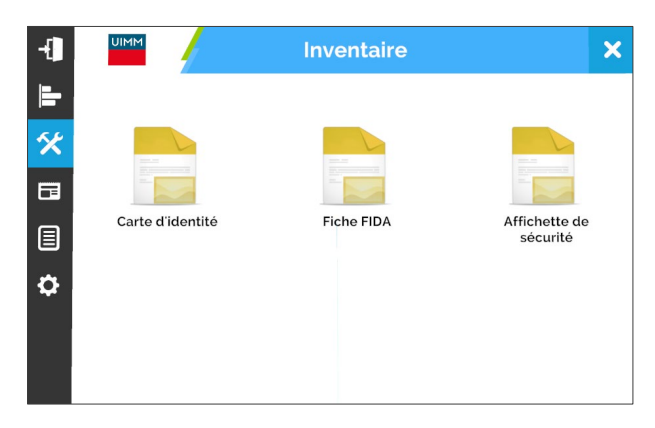

#### **L'inventaire**

Il centralise tous les outils, EPIs (ceux équipés et ceux stockés dans la boite à outils), équipements et documents que le stagiaire sélectionne puis transporte avec lui. Il permet notamment d'accéder au téléphone et aux AMM A320 (Aircraft Maintenance Manual).

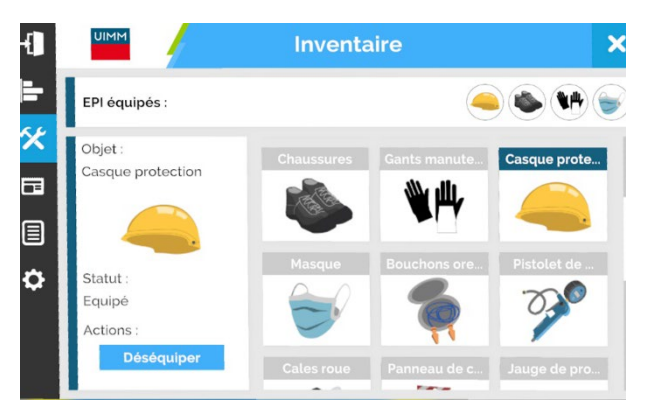

#### **Les aléas**

Certains événements et aléas sont déclenchés de manière automatique et aléatoire au cours d'une session

#### **Présence d'une PIRL dans la zone de sécurité avion**

- Lors de l'arrivée sur les lieux
- Avant d'ouvrir la trappe du train principal
- Avant de reposer l'avion au sol
- Le stagiaire doit cliquer sur la PIRL pour l'enlever et éviter un accident/collision.

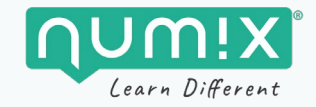

#### **Passage d'un chariot élévateur - Accident et perte de points si :**

- Si le stagiaire se trouve sur l'allée destinée à la circulation des véhicules
- Si la PIRL du stagiaire est sur l'allée et le stagiaire dessus
- Si le matériel du stagiaire est sur l'allée

#### **Déclenchement de la sirène**

• Le stagiaire doit sortir immédiatement par la porte de secours

#### **Déclenchement d'un bruit de moteur d'avion**

• Le stagiaire ne doit rien faire

#### **La procédure détaillée**

#### **1. Réception de l'ordre d'exécution**

Découverte des lieux

Réception de l'ordre d'exécution

#### **2. Préparation de l'intervention**

Consulter la demande (mail et ordre de mission) Préparer le matériel Valider le départ pour AIR LANNE

#### **3. Arrivée sur les lieux de l'intervention**

Avertir de sa présence sur le site d'accueil (poste de garde Air Lanne Aerospace)

Équiper les EPIs, prendre les outils

Accéder à la zone d'intervention en respectant le marquage au sol

Localiser l'avion et le train sur lequel l'intervention doit être réalisée

Préparer sa zone de travail (vérifier que la zone à risque est dégagée avant l'intervention, sécuriser la zone)

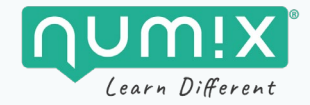

#### **4. Réalisation de l'intervention**

Récupérer le matériel nécessaire à l'intervention dans la zone du hangar dédiée

Consigner le système

Bloquer les roues du train avant

Alimenter l'avion en électricité

Mettre l'hydraulique JAUNE en pression

Couper l'hydraulique JAUNE

Sécuriser les disjoncteurs en position ouverte

Poser le panneau de consignation

Sécuriser le train d'atterrissage principal

Sécuriser la trappe du train d'atterrissage principal

Réaliser l'inspection pneumatique et le diagnostic

Vérifier la pression des pneumatiques 1 & 2

Vérifier les tolérances admissibles de pression (cf. documents AMM)

Remettre l'installation en service

Déconsigner les disjoncteurs

Déposer le panneau de consignation

Mettre l'hydraulique VERT en pression

Déposer les sécurités train et refermer la trappe

Couper l'hydraulique VERT

Couper l'alimentation de l'avion en électricité

Libérer les roues du train avant

#### **5. Traçabilité & fin de l'intervention**

Ranger sa zone de travail : remettre le petit matériel dans la boite à outils, remettre le gros matériel sur le chariot et ramener le matériel dans la zone de stockage « Outils & équipements »

Revenir au véhicule en respectant les zones de circulation

Retirer les EPIs

Remplir les documents de traçabilité (FIDA et ordre d'exécution)

Terminer l'intervention : indiquer que l'intervention est terminée pour quitter la simulation en cliquant sur la poignée du véhicule.

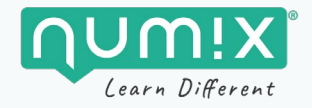

# <span id="page-26-0"></span>**FONCTIONNEMENT GÉNÉRAL DU MATÉRIEL**

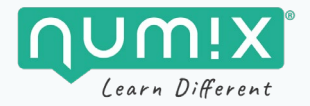

## <span id="page-27-0"></span>**Mise en route**

#### **Démarrage du casque Quest 2**

Pour démarrer le casque, maintenez le bouton marche/arrêt appuyé quelques secondes, puis mettez-le sur votre tête. Suivez ensuite les instructions de la section suivante (Configuration du Guardian).

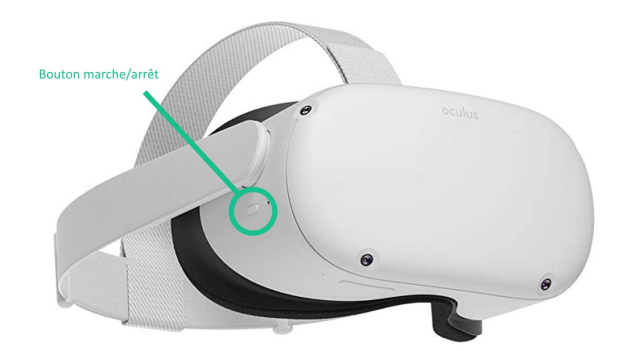

*Bouton d'allumage du casque VR*

 $\blacksquare$ **ATTENTION !** 

Il est très important de bien régler votre casque pour profiter d'une expérience confortable.

## <span id="page-27-1"></span>**Configuration du Guardian (zone de déplacement)**

Il est important de bien configurer la zone de déplacement avant de démarrer une nouvelle session**. Par défaut la configuration se lance automatiquement lorsque vous mettez le casque** (cf. [https://numix.fr/uimm-vr-support/\)](https://numix.fr/uimm-vr-support/).

Si ce n'est pas le cas, vous pouvez lancer la configuration manuellement en effectuant les manipulations suivantes :

Enfilez le casque puis appuyez sur le bouton Home Oculus du contrôleur droit.

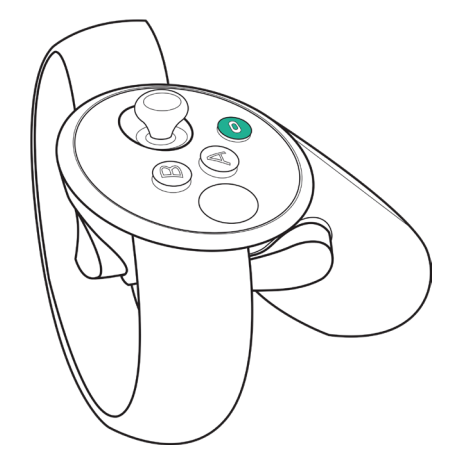

*Figure 1 — Le bouton home Oculus qui permet d'afficher le HUB*

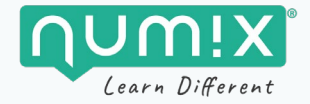

Un Hub (ou pupitre) s'affiche alors en bas de votre vision.

Cliquez sur « Paramètres rapides » à gauche du hub, puis sur le bouton « Guardian » dans le menu qui s'ouvre :

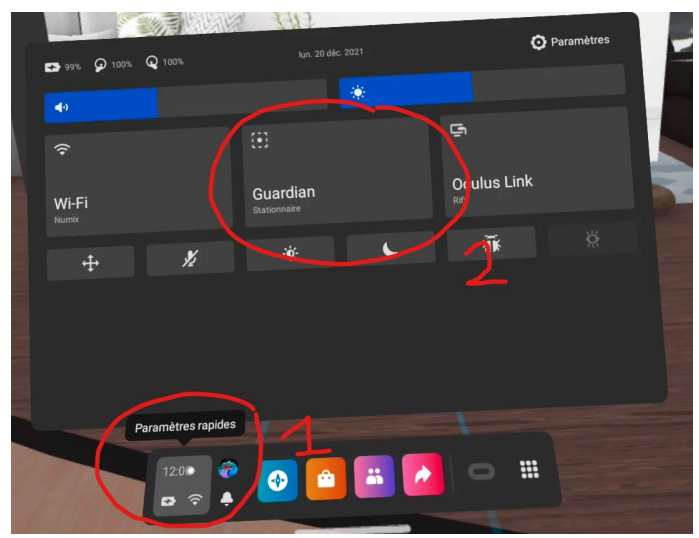

*Accès à la configuration du Guardian via les paramétrages rapides*

Vous pouvez ensuite choisir entre une zone de déplacement **stationnaire** ou **roomscale** (une zone permettant des déplacements physiques). Privilégiez cette 2<sup>e</sup> option.

## <span id="page-28-0"></span>**Arrêt du matériel**

Pour arrêter le casque, maintenez le bouton marche/arrêt appuyé plus de trois secondes.

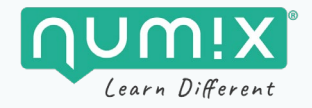

## <span id="page-29-0"></span>**FONCTIONNEMENT DE L'APPLICATION**

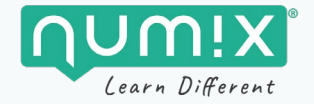

## <span id="page-30-0"></span>**Démarrer l'application depuis un casque**

*Si vous désirez réaliser la formation seul ou un cadre informel, vous pouvez la démarrer directement depuis le casque.* 

*Si vous désirez utiliser l'application dans le cadre d'une session de formation avec des stagiaires, privilégiez un démarrage depuis le superviseur (voir partie [ANIMER UNE SESSION DE FORMATION AVEC](#page-45-0)  [LE SUPERVISEUR\)](#page-45-0).*

#### **Lancement de l'application**

Il n'y a pas besoin de lancer l'application, elle est constamment en cours d'exécution sur le casque. Il vous suffit de mettre le casque. Assurez-vous que le casque tienne correctement sur votre tête, et ajustez les lentilles si nécessaire, si votre vision est floue. **Vous pouvez garder vos lunettes**.

#### **Démarrer une nouvelle session**

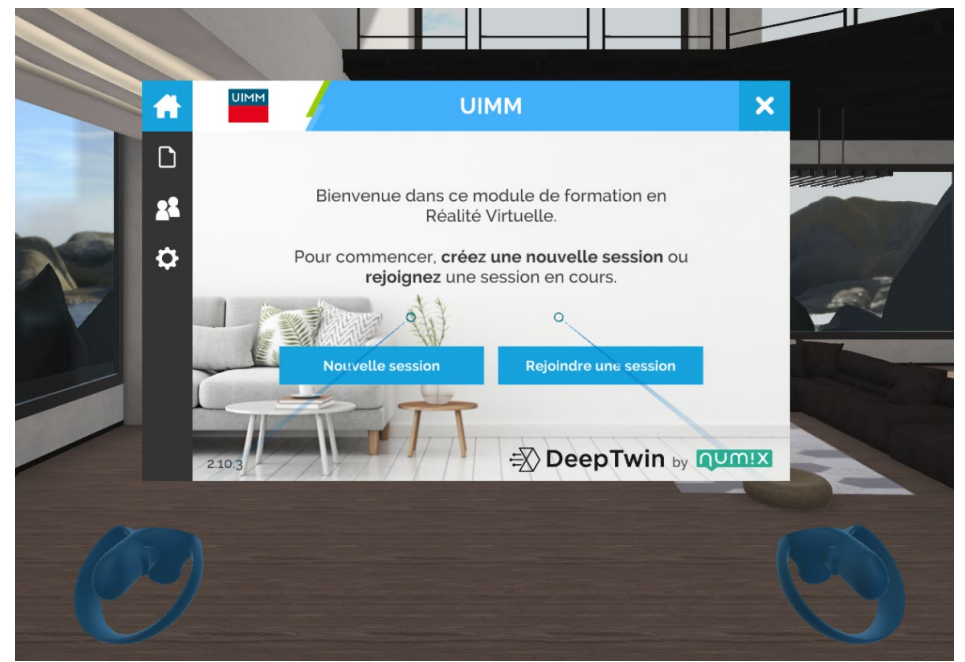

*Menu d'accueil de l'application*

Cliquer sur le bouton **Nouvelle session** en faisant pointer l'un des contrôleurs sur le bouton et en pressant la gâchette du contrôleur.

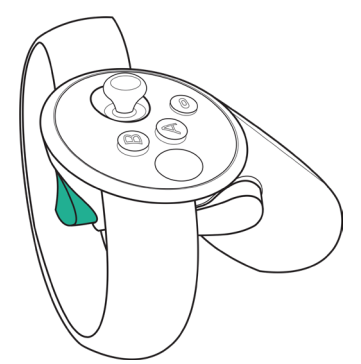

*Figure 2 — La gâchette du contrôleur permet d'interagir avec les menus et les outils.* 

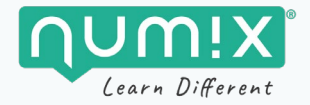

### **ATTENTION**

 $\mathbf{T}$ 

*Pour la version PC, l'interface s'adapte à la taille de votre écran et il faut cliquer sur le bouton de la souris.*

Si vous voulez faire une session à plusieurs alors, démarrez une session en **Collaboratif** (plusieurs joueurs simultanément dans un même scénario) sinon démarrez une session **Solo**.

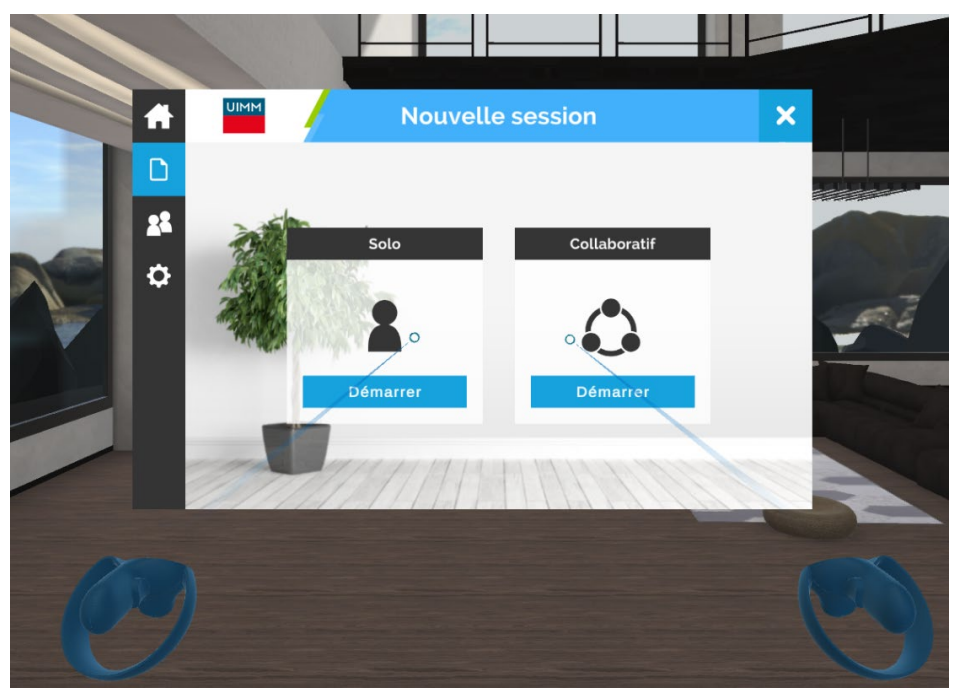

*Nouvelle session*

Si vous lancez une partie en **Collaboratif,** vous aurez cet écran supplémentaire qui permet de choisir la couleur de votre avatar. Une fois sélectionnée, vous pouvez démarrer la session via le bouton **Démarrer**.

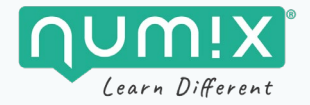

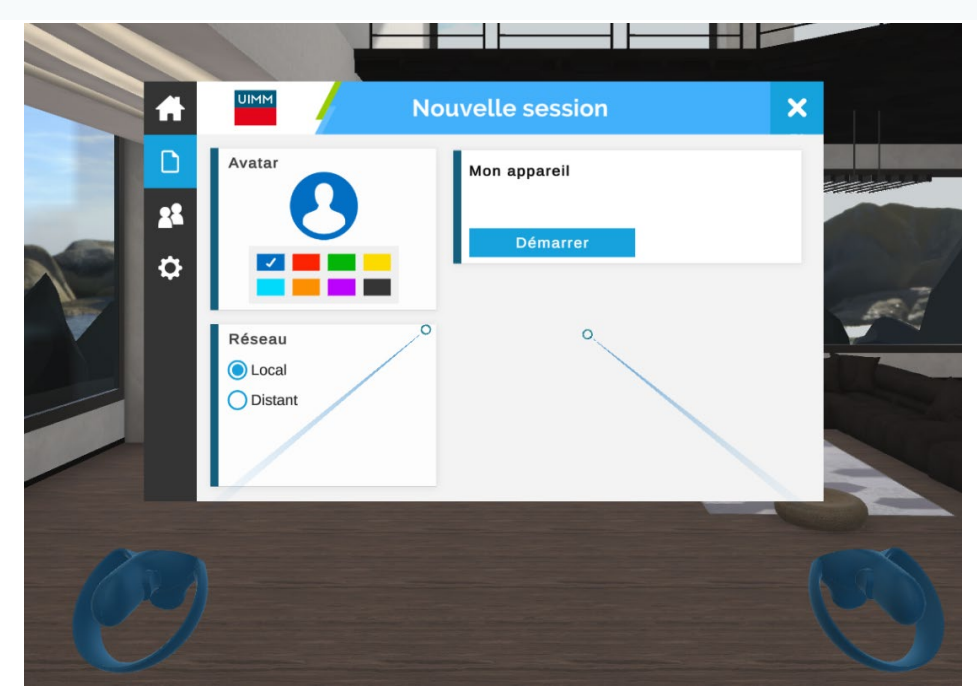

*Choix de la couleur de son avatar*

Sur le menu suivant, sélectionnez le scénario d'apprentissage désiré, sa variante et ses paramètres en cliquant sur **SUIVANT** à chaque étape, puis sur **DÉMARRER** lors du dernier écran.

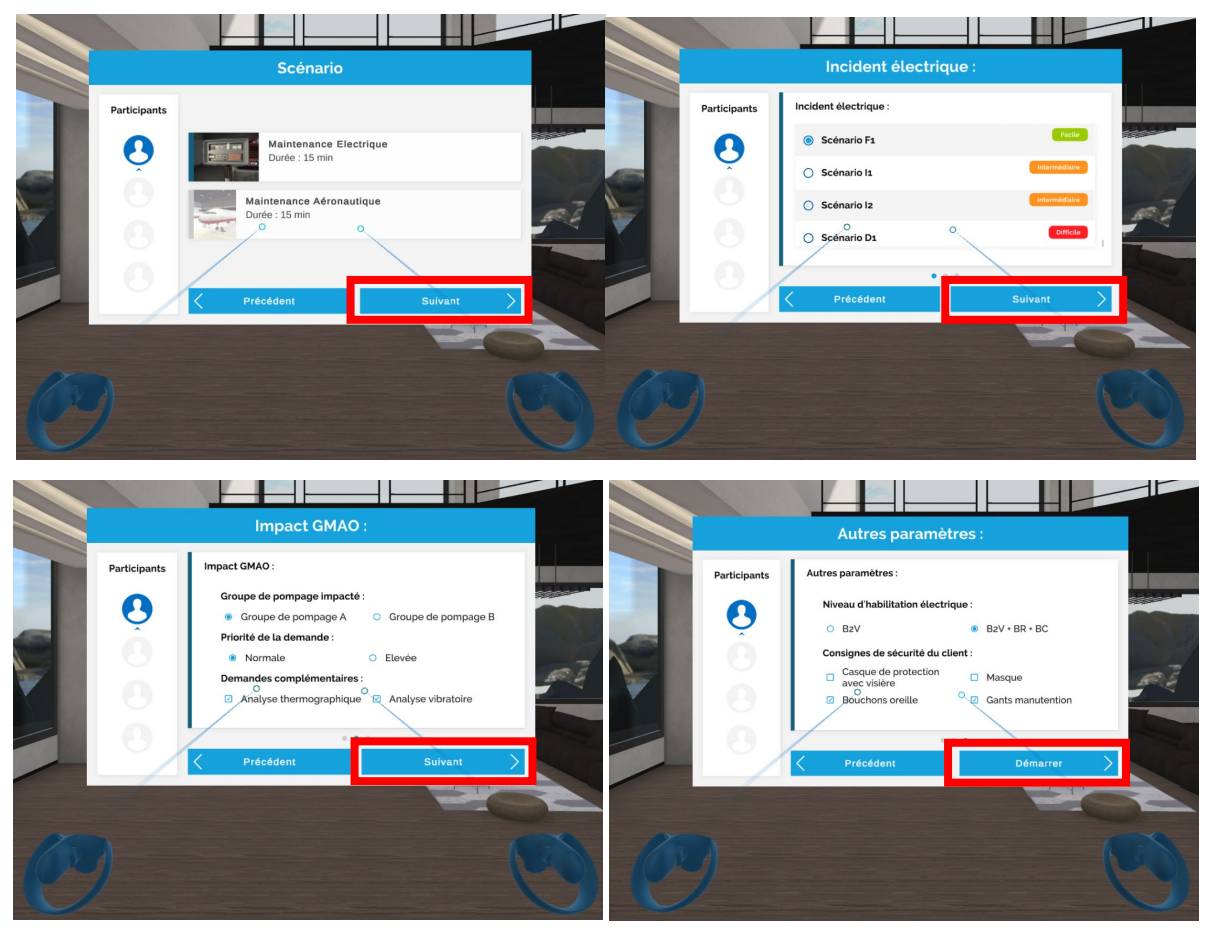

*Sélection du scénario, de sa variante et de ses paramètres*

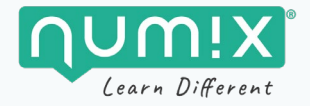

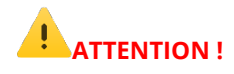

*Dans le cadre d'une session multijoueur, les autres utilisateurs ne pourront vous rejoindre que depuis ces écrans de choix et paramétrage de scénario. Il faut donc bien s'assurer que tous les joueurs sont présents avant de démarrer la session.*

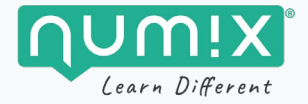

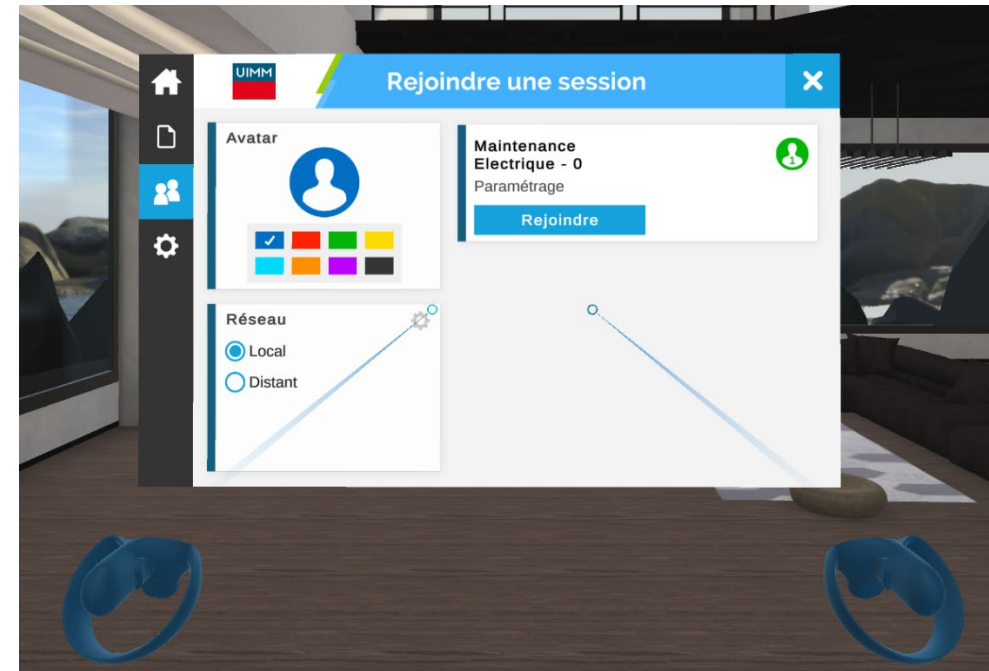

Le second joueur peut rejoindre la partie qui s'affiche dans ce menu :

*Rejoindre une session*

## <span id="page-34-0"></span>**Le menu de l'application**

**Le menu est accessible à tout moment en pressant l'un des boutons présents (A, B, X ou Y**) sur chaque contrôleur.

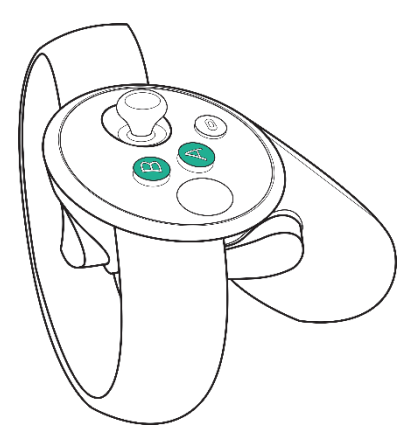

*Figure 3 — Les boutons du contrôleur permettent d'ouvrir le menu.* 

Pour la version PC, ce menu est accessible depuis la barre latérale de gauche.

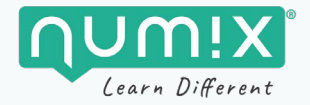

#### **Statistiques de session**

L'onglet session en cours affiche un ensemble de statistiques de la session en cours, à savoir la durée écoulée depuis le début de la session, la complétion actuelle de la procédure en pourcentage, et la durée simulée de l'intervention.

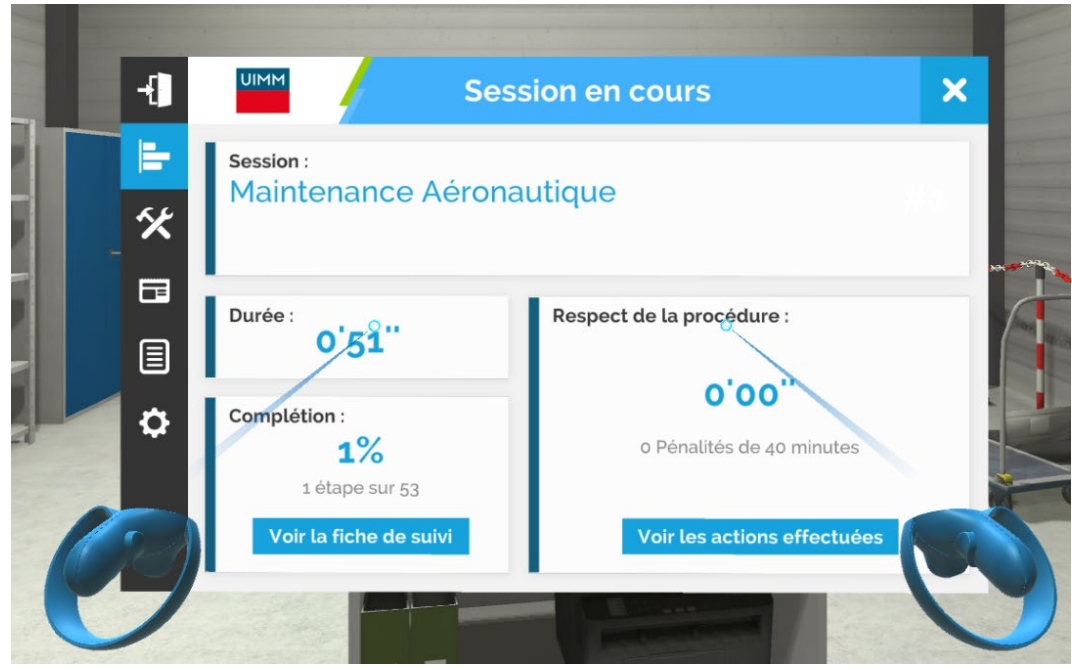

*Le menu statistique de session*

#### **Fiche de suivi**

L'ensemble des étapes à accomplir sont présentes dans cet onglet. Chaque étape accomplie est cochée. L'apprenant peut se référer à ce menu en cas d'oubli de la procédure.

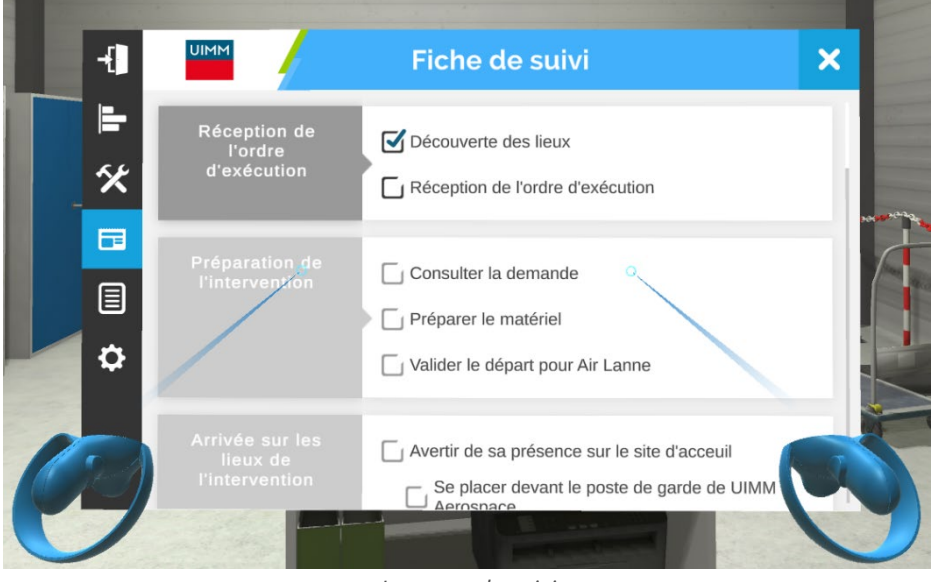

*Le menu de suivi*

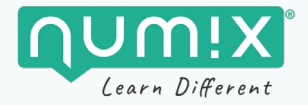

#### **Actions effectuées**

Il s'agit de la liste des actions effectuées par l'utilisateur. Les filtres permettent d'afficher les actions en fonction de leur type (Sections, Étapes, Avertissements, Erreurs).

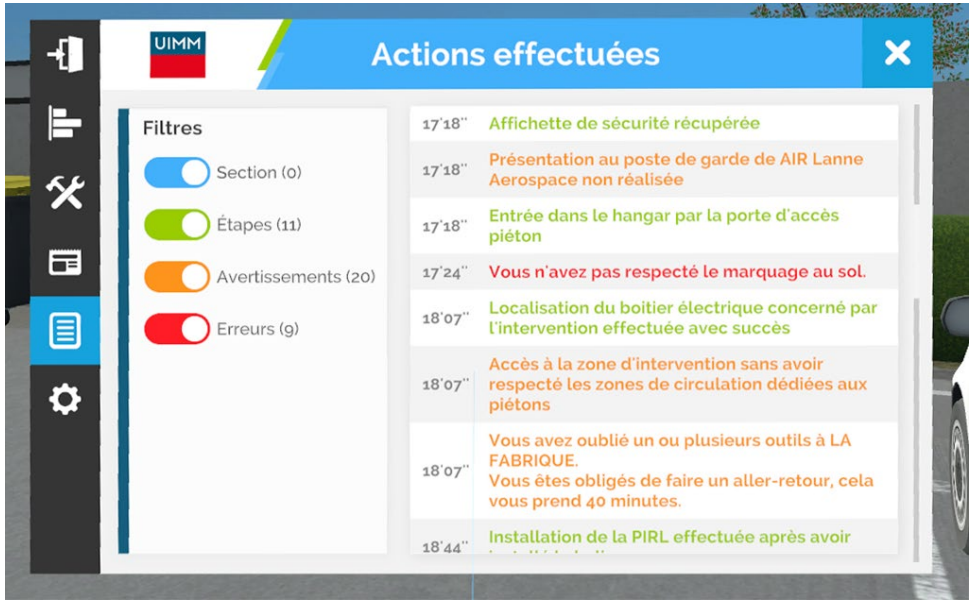

*Le menu de liste des actions effectuées*

#### **Paramètres**

Les différents paramètres de l'application sont modifiables en cours de session. Cependant, il n'est pas conseillé de modifier les paramètres par défaut.

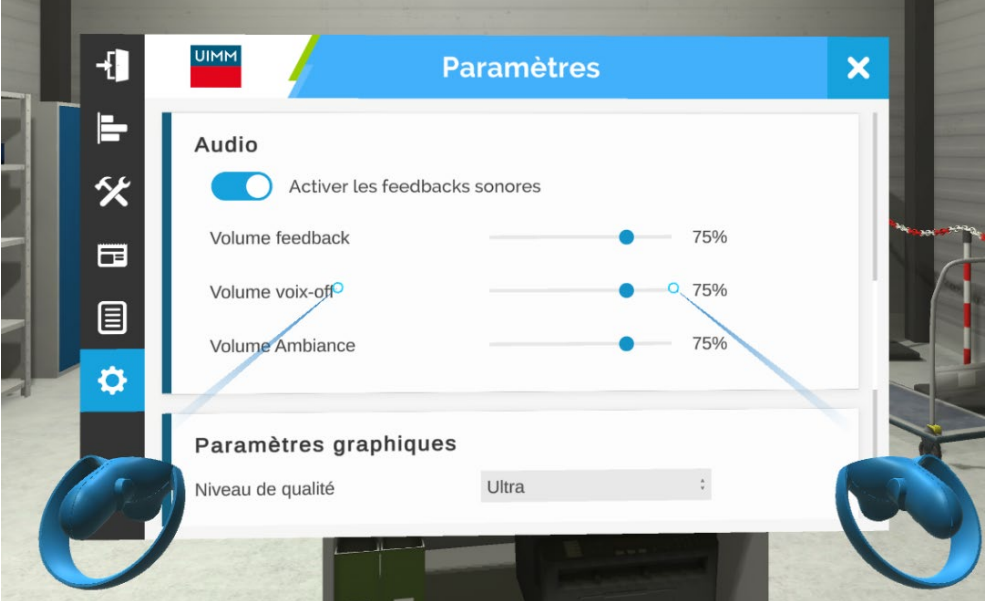

*Le menu des paramètres de l'application*

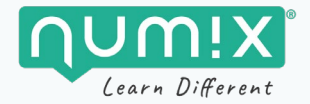

### <span id="page-37-0"></span>**Quitter une session**

Pour quitter une session, rendez-vous sur le premier onglet (icône en forme de porte de sortie) puis cliquez sur le bouton **QUITTER**.

Vous serez de retour sur le menu principal et vous pourrez lancer une nouvelle session.

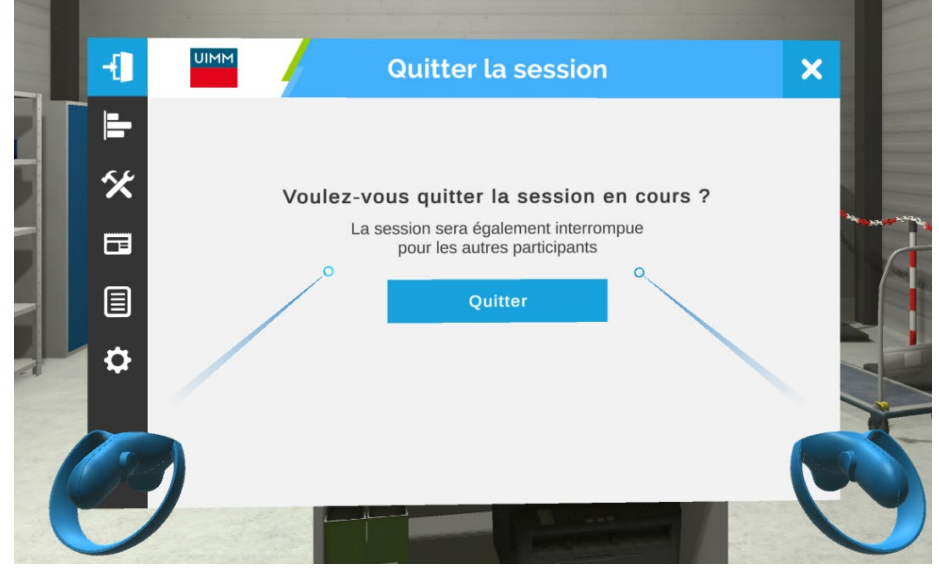

*Mettre fin à une session*

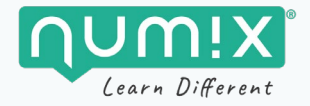

## <span id="page-38-0"></span>**UTILISER L'APPLICATION**

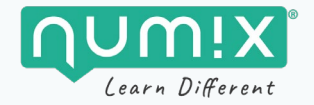

## <span id="page-39-0"></span>**Se déplacer dans l'environnement virtuel**

**Un déplacement réel induit un déplacement virtuel en mode Roomscale.** Pour éviter les interactions avec les objets de l'environnement réel ou les autres utilisateurs, limitez ces déplacements et réalisez-les lentement. Une grille vous signalera la proximité des limites de votre zone.

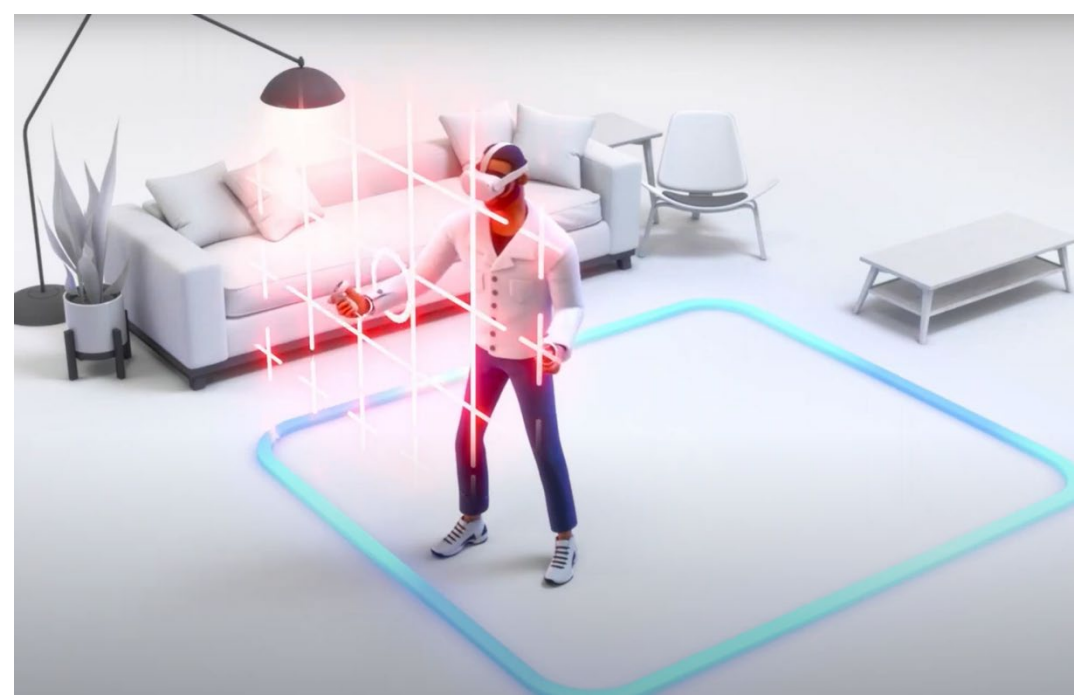

*Les grilles montrent les limites de l'environnement physique.*

**Pour réaliser de grands déplacements, utilisez la téléportation.** Faites apparaitre le rayon de téléportation en maintenant le **joystick** appuyé tout en **pointant** la destination souhaitée, puis **relâchez** le bouton afin de vous y téléporter.

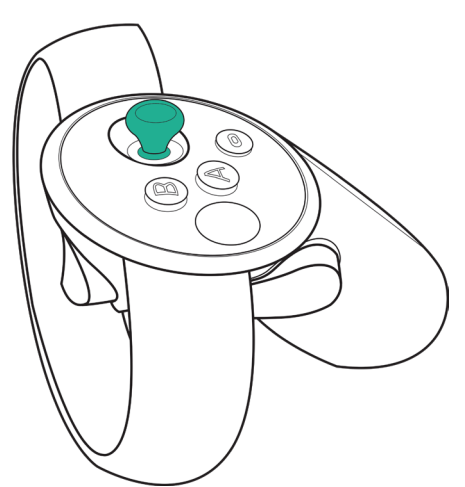

*Le joystick permet de se téléporter.* 

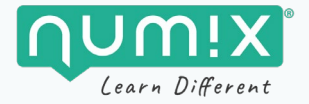

Au début de la session, des aides sont affichées pour apprendre les bases du déplacement en VR.

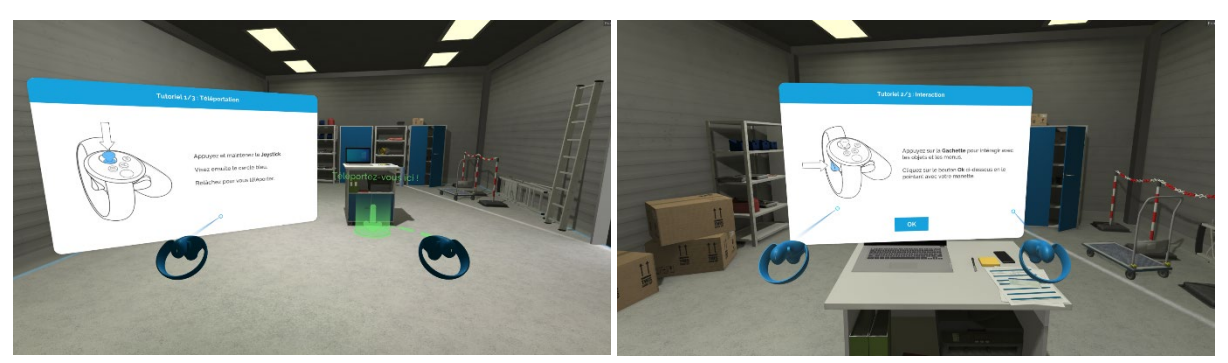

*Le tutoriel intégré.* 

## <span id="page-40-0"></span>LES ÉQUIPEMENTS ET LES OUTILS

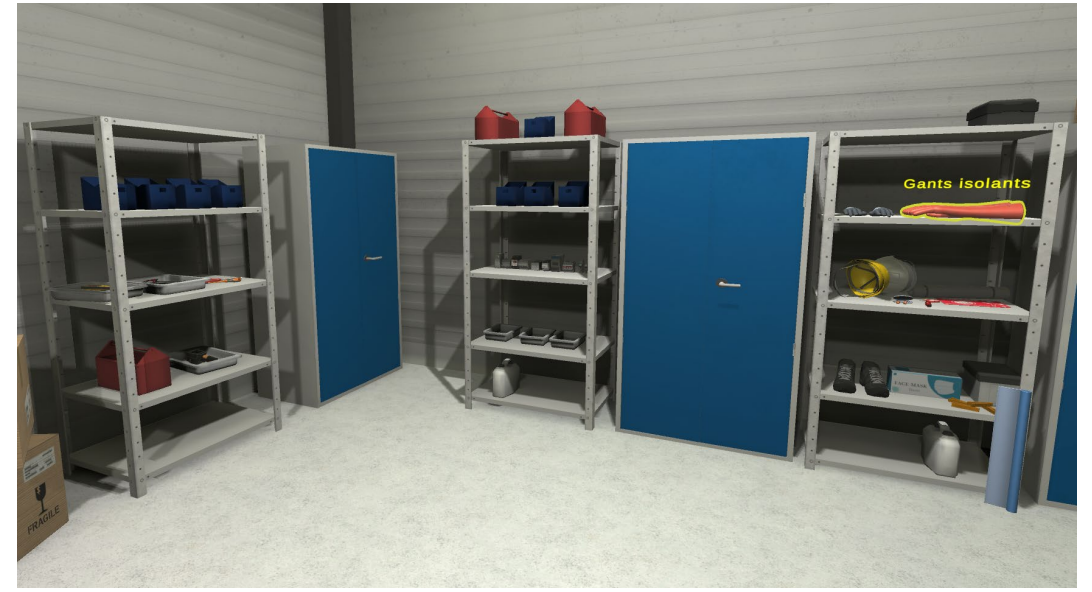

*Le magasin de La Fabrique*

Les équipements, EPIs, outils et documents sont mis à disposition dans le magasin dans la première partie de la formation. Pour les sectionner, il faut viser chaque objet avec un des contrôleurs puis cliquer sur la gâchette du contrôleur. Les éléments sélectionnés sont alors automatiquement déposés sur le chariot, et accessibles depuis l'inventaire.

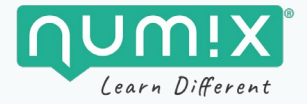

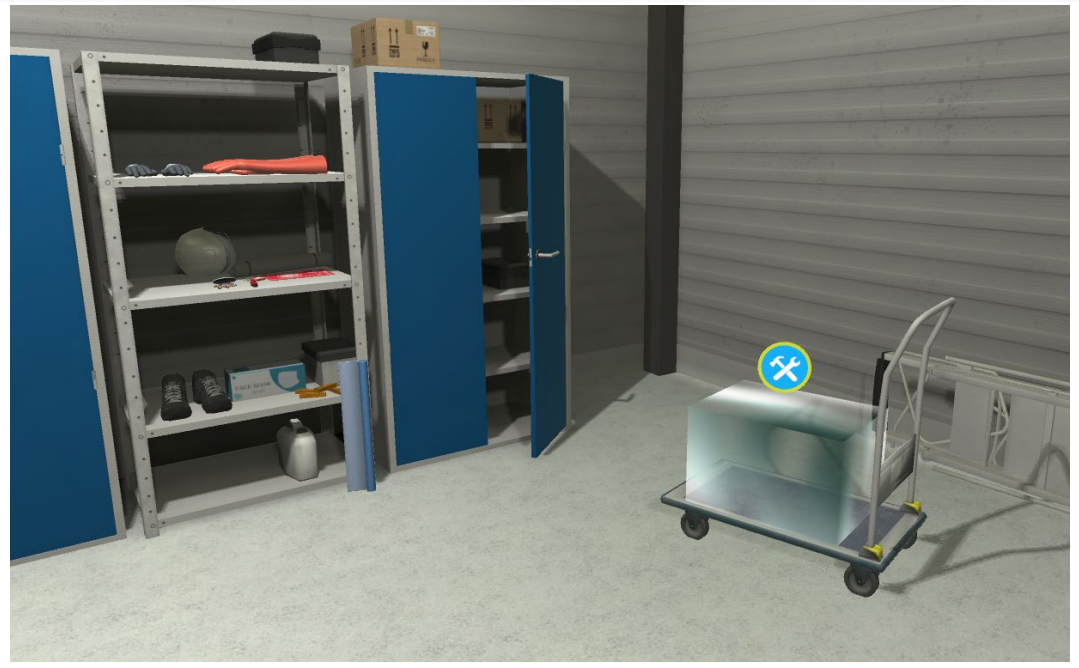

*Les éléments sélectionnés sont déposés sur le chariot : un clic sur le picto « outil » permet d'afficher l'inventaire.* 

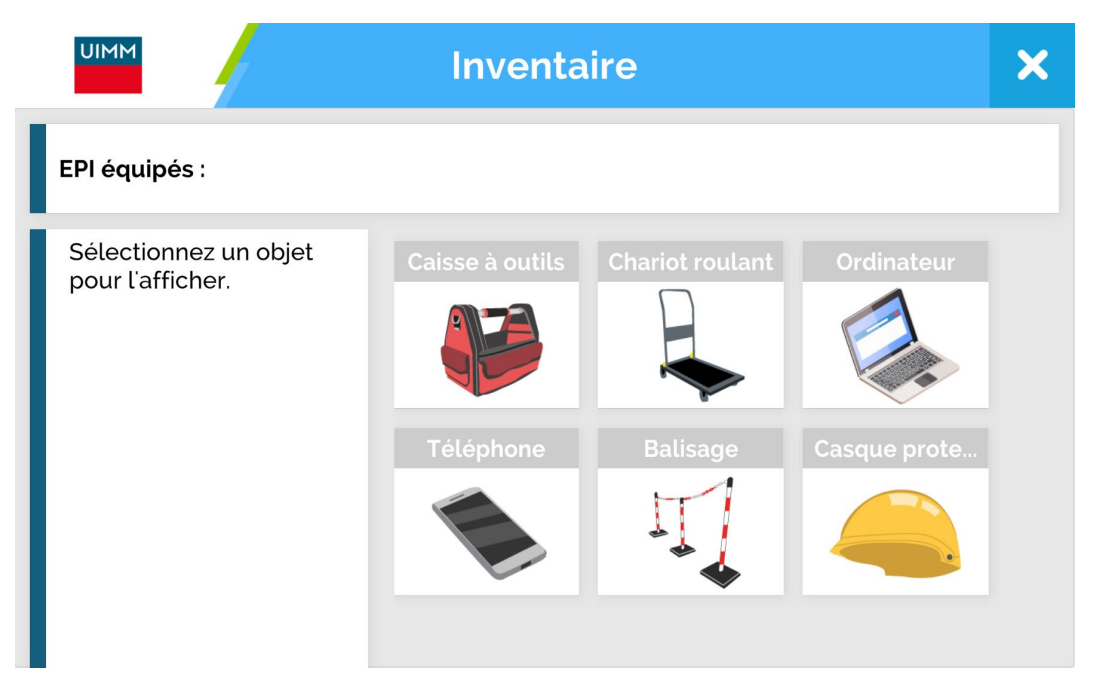

*L'inventaire se complète au fur et à mesure que les éléments sont sélectionnés dans le magasin.*

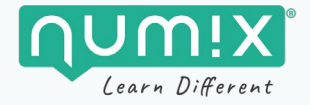

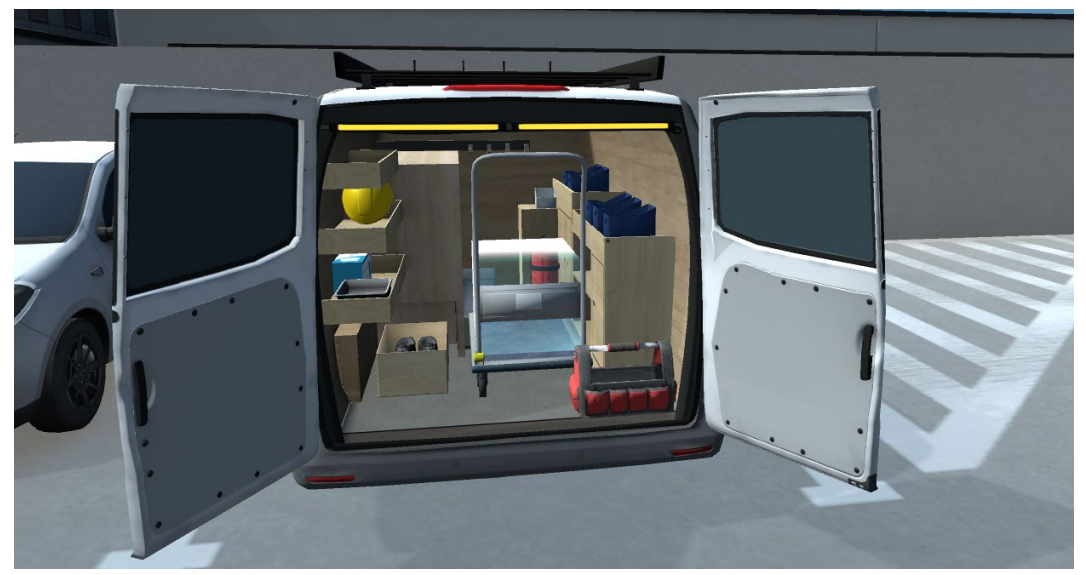

Une fois sur le lieu de l'intervention, tous les éléments sélectionnés en 1<sup>re</sup> partie sont disponibles.

*Les éléments pris dans le magasin sont disponibles dans le véhicule lors de l'arrivée sur les lieux.*

Pour s'équiper d'un équipement/outil/EPI, il faut le viser avec un des contrôleurs puis cliquer sur la gâchette du contrôleur. Il est aussi possible de s'équiper en sélectionnant l'élément dans l'inventaire.

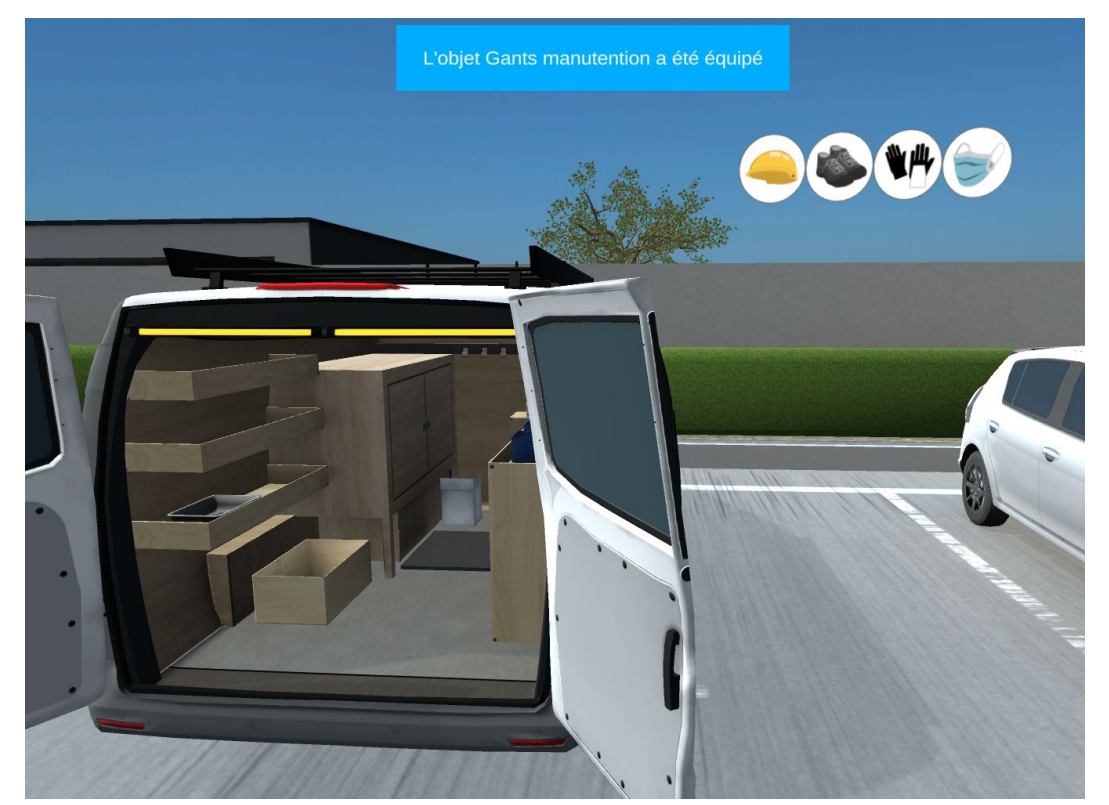

*Chaque EPI est automatiquement équipé lorsqu'on le sélectionne avec le contrôleur puis valide la sélection par un clic gâchette. Son équipement est signalé par une icône en haut à droite.*

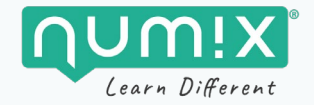

#### **IMPORTANT !**   $\blacktriangle$

Si des équipements, outils, documents ou EPIs nécessaires ont été oubliés dans la 1<sup>re</sup> partie, ils seront automatiquement ajoutés à l'inventaire lorsque leur utilisation sera nécessaire. En revanche, une pénalité de temps sera appliquée (temps nécessaire pour venir les récupérer).

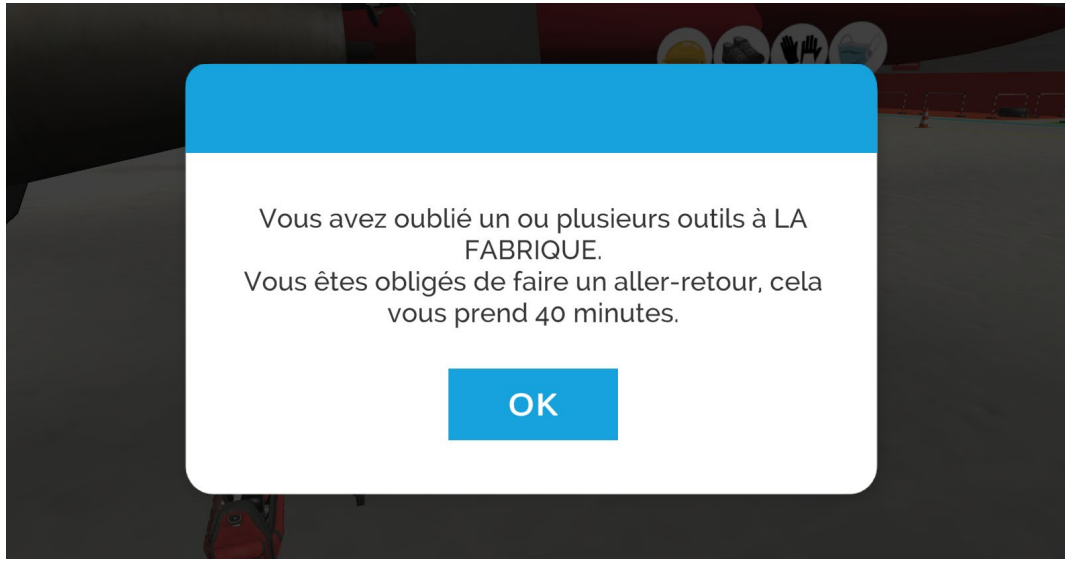

*Message indiquant la pénalité de temps suite à un oubli.*

## <span id="page-43-0"></span>**Utilisation des outils**

**Saisir un outil :** Pour saisir un outil, il suffit de viser l'outil puis de cliquer sur la gâchette du contrôleur.

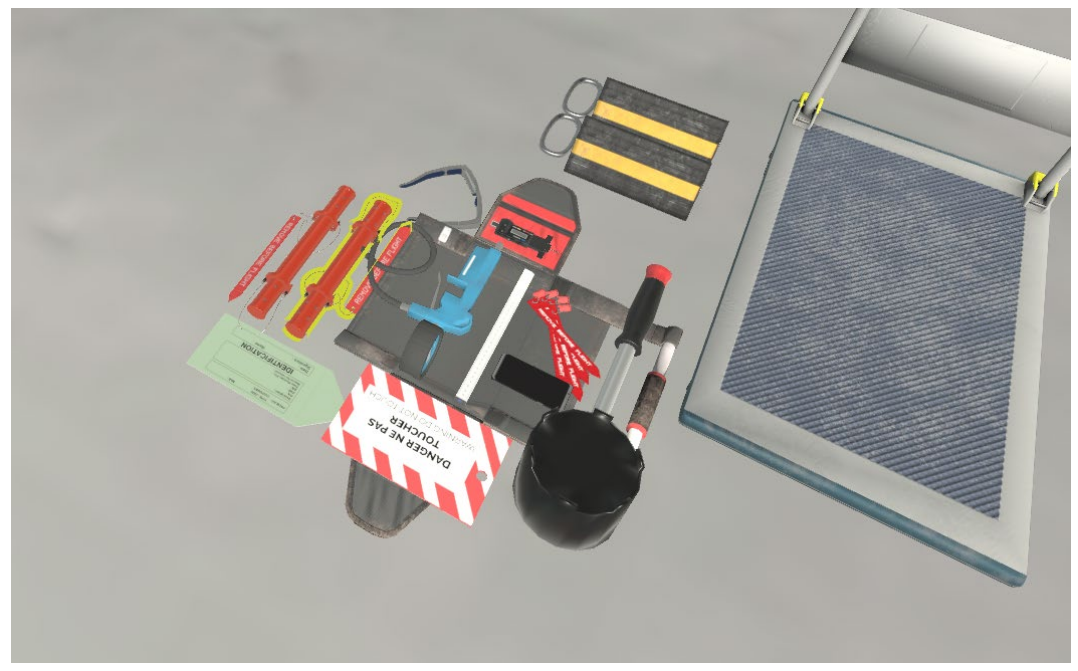

*Le Manchon de sécurité est sélectionné.*

**Relâcher un outil :** Pour relâcher un outil, il suffit de garder la gâchette appuyée pendant environ une seconde.

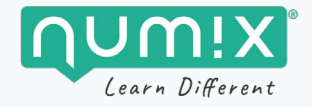

## <span id="page-44-0"></span>**ANIMER UNE SESSION DE FORMATION AVEC LE SUPERVISEUR**

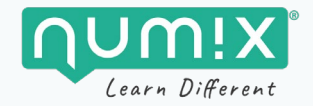

## <span id="page-45-0"></span>**Vidéos de présentation du superviseur**

<span id="page-45-1"></span>Une vidéo de présentation du fonctionnement du superviseur est disponible en suivant ce lien : Reportez-vous à la section « Guide vidéo d'utilisation du superviseur »

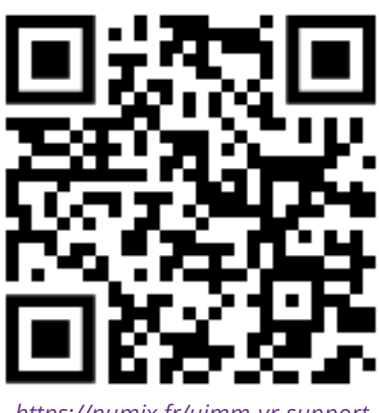

#### *<https://numix.fr/uimm-vr-support>*

## **Préparer la session**

Avant d'accueillir les stagiaires pour une session de formation en réalité virtuelle, vous avez quelques préparatifs à faire…

- **Si ce n'est pas encore fait, installez l'application superviseur sur votre ordinateur ou votre tablette.**
- Si possible, réservez une salle assez grande et dans laquelle vous pouvez déplacer les tables.
- Prévoyez un espace au sol d'environ 2 mètres par 2 mètres pour chaque stagiaire.
- Placez une table ou une chaise à proximité de chaque zone et posez-y un casque.
- **Allumez tous les casques et configurez le Guardian** (zone de déplacement) casque par casque (cf[. paragraphe dédié\)](#page-27-0).
- **Connectez votre ordinateur ou tablette au même réseau Wifi que les casques.**
- **Cliquez sur l'icône de l'application** pour lancer le superviseur depuis l'ordinateur ou la tablette.
- Dans l'onglet « **Paramètres** » de l'application, **activez le mode supervision.**
- Autorisez l'utilisation du superviseur dans les paramètres du pare-feu.
- Tous les casques allumés et connecté au même réseau Wifi sont alors reconnus.

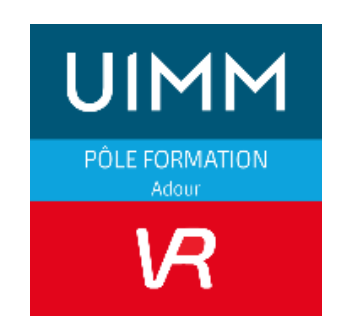

*Icône de l'application « superviseur ».* 

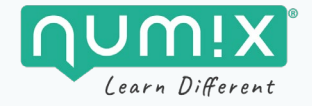

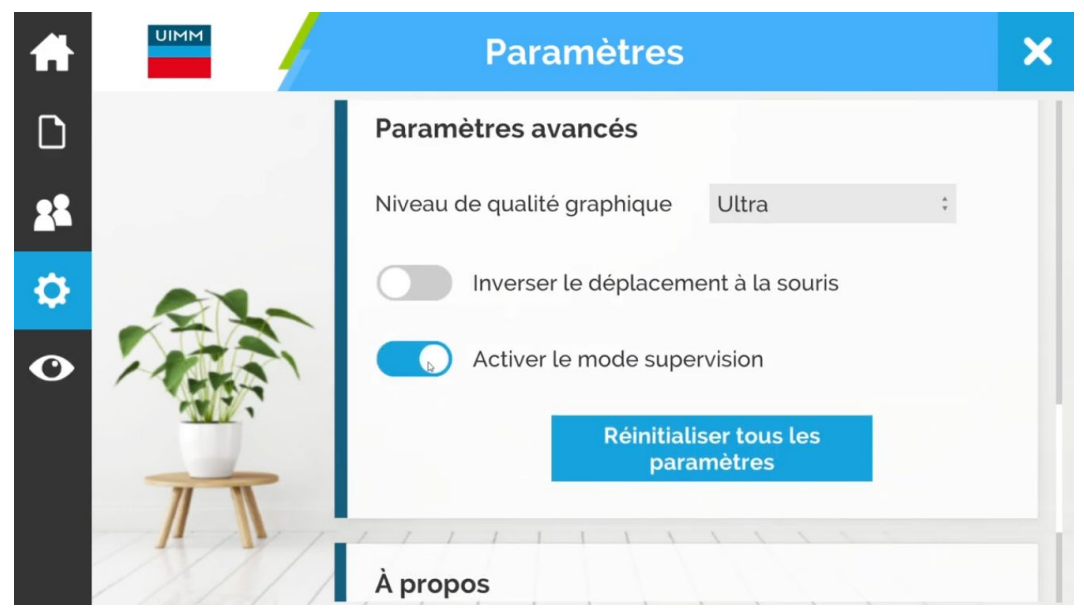

*Onglet « Paramètres », partie « Paramètres avancés » pour activer le mode supervision.*

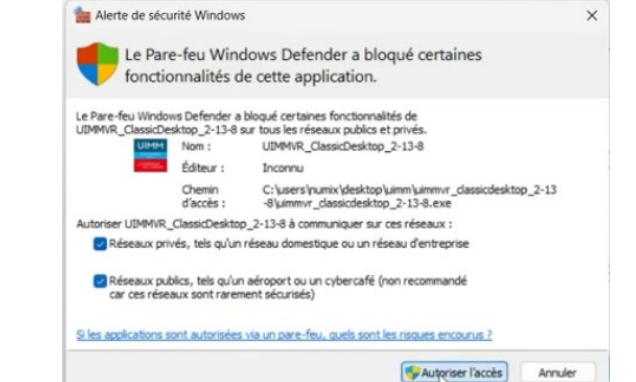

*Fenêtre d'alerte de sécurité Windows : autoriser l'application à communiquer sur les réseaux.*

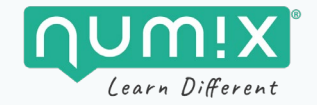

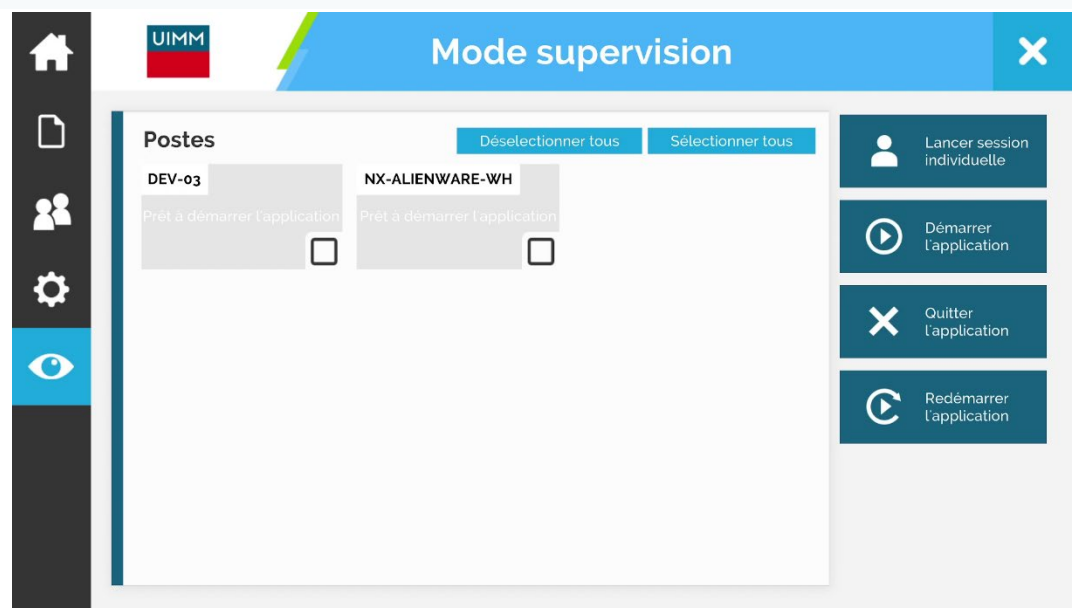

*Au démarrage de l'application, les casques de VR connectés au même Wifi que l'ordinateur ou la tablette sont reconnus.*

*ASTUCE : Lors de la première utilisation, le nom qui apparaitra pour chaque casque correspondra à leur numéro de série. Vous pouvez renommer les casques avec un autre identifiant en cliquant sur le nom du casque dans l'interface et en faisant une nouvelle saisie avec le clavier. Ce nom sera ensuite conservé lors des utilisations suivantes.*

- Cliquez sur « **Sélectionner tous** » pour sélectionner tous les casques puis cliquez sur « **Démarrer l'application** ». L'application UIMM MAINTENANCE-VR se lancera sur les casques sélectionnés.
- **Le retour visuel de chaque casque est alors affiché** : vous pouvez vérifier que l'application est bien lancée pour tous.

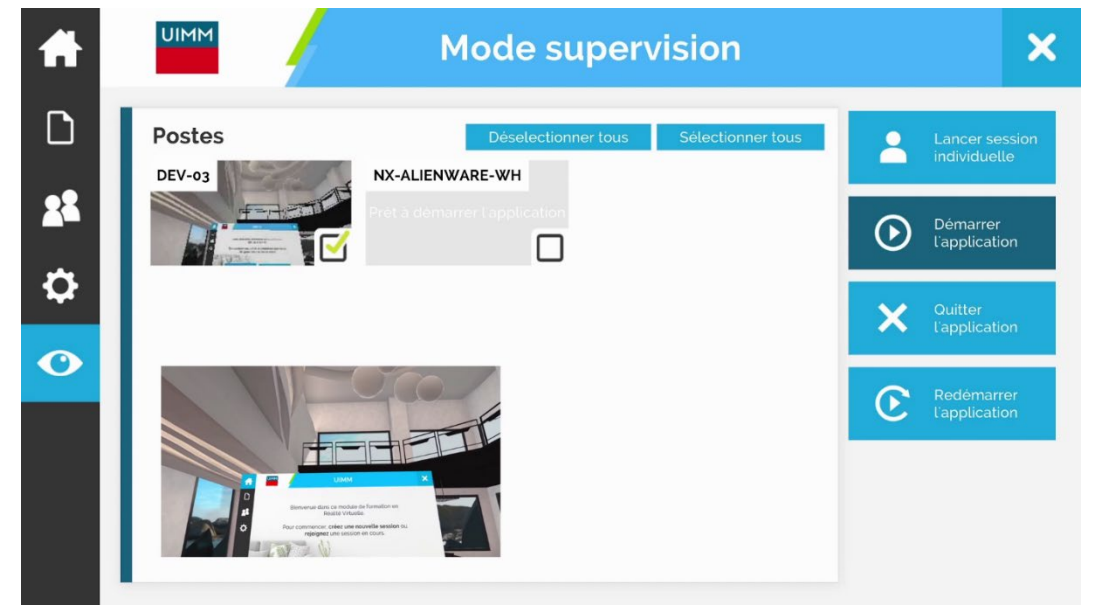

*Une fois l'application démarrée, les vignettes affichent un retour visuel des casques.*

Vous êtes prêts à accueillir les stagiaires !

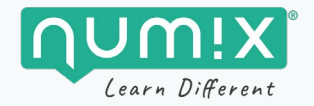

## <span id="page-48-0"></span>**Introduire la session VR avec les stagiaires**

Avant de lancer la session VR, prenez le temps de réaliser les étapes suivantes, indispensables à la bonne prise en main du dispositif et à l'efficacité de la session.

#### **1. Présentez les objectifs de la session**

o Découverte, entrainement, évaluation…

#### **2. Présentez le dispositif**

o Par ex. : Vous allez réaliser la simulation réaliste d'une situation de maintenance, dans laquelle vous devrez consulter la demande d'intervention, préparer votre matériel en sélectionnant uniquement les outils nécessaires, puis vous devrez vous rendre sur le lieu d'intervention et réaliser l'intervention en respectant la procédure, les consignes de sécurité, etc.

#### **3. Présentez les conditions d'utilisation**

- o Un casque par stagiaire
- o Supervision de la session par le formateur grâce au visuel de chaque casque
- o Édition d'un bilan en fin de session qui synthétise les actions réalisées et le niveau de compétences acquis
- o Débrief en solo ou en groupe…

#### **4. Présentez l'outil et son fonctionnement**

- o Casque : ajustement, réglage du volume sonore
- o Contrôleurs : boutons, affichage du menu, comment « prendre » virtuellement un outil, comment se déplacer….
- o Rassurez les stagiaires anxieux en leur indiquant qu'un tutoriel inclus dans l'application permet de prendre en main facilement le dispositif.

#### **5. Présentez l'application et son interface**

- o Affichage des documents, fonctionnement de la GMAO, présentation de la boite à outils, affichage des étapes de l'intervention (bouton menu)…
- o Pour ce faire, appuyez-vous sur le début de la vidéo de présentation détaillée et/ou sur les visuels fournis avec ce guide.

#### 6. **Incitez les stagiaires qui réalisent cette formation VR pour la 1re fois à réaliser le tutoriel d'utilisation**.

o Ce tutoriel, intégré à l'application explique son ergonomie pas à pas : comment se déplacer par la téléportation, comment interagir avec un objet, etc. Le tutoriel reste facultatif et peut facilement être passé pour les utilisateurs plus expérimentés.

#### **7. Pour conclure**

Rappelez que cette application n'est pas un jeu : elle nécessite de la réflexion !

#### **Pour faciliter la présentation, créez un support visuel (PowerPoint ou autre) !**

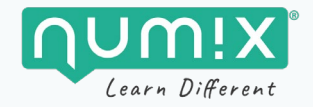

## <span id="page-49-0"></span>**Démarrer la session VR avec les stagiaires**

Une fois que chaque stagiaire est équipé de son casque, vous pouvez lancer le même scénario pour tous, ou choisir individuellement.

#### **Lancer le même scénario sur plusieurs casques**

- Sélectionnez les casques pour lesquels vous voulez lancer un scénario, soit en cochant casque par casque, soit en cliquant sur **« Sélectionner tous »** si tous les casques sont concernés.
- **Cliquez sur « Lancer la session »** : une fenêtre vous permettra de choisir le scénario (Électricité ou aéronautique) et sa variante (Niveau de difficulté). Les autres paramètres seront proposés de manière aléatoire.
- Pour lancer un autre scénario sur les casques restant sur sur un casque en particulier recommencez : cocher le ou les casques concernés, cliquez sur **« Lancer la session »** puis choisissez le scénario et sa variante.

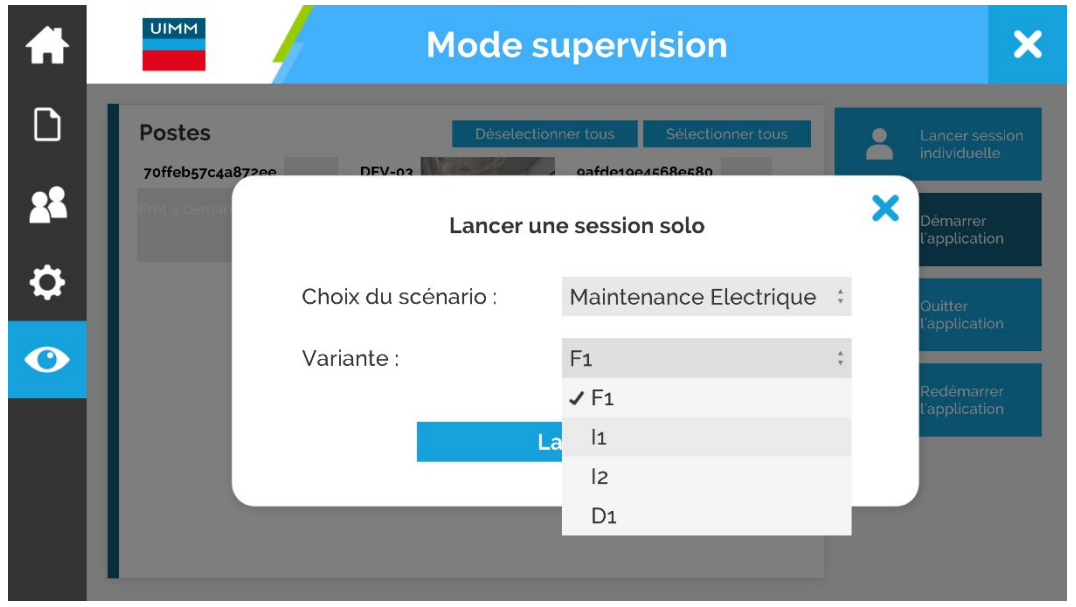

*Lorsqu'on clique sur « Lancer la session », une fenêtre permet de choisir le scénario et sa variante pour les casques sélectionnés.*

### <span id="page-49-1"></span>**Piloter la session VR**

À tout moment, une fois les scénarios lancés ou avant, vous avec un retour visuel de chaque casque et vous pouvez observer l'évolution d'un stagiaire en particulier en cliquant sur la vignette de son casque.

Vous pouvez alors :

- Consulter le retour visuel du casque.
- Saisir le nom du stagiaire tel qu'il s'affichera ensuite dans le bilan (cliquez sur **« Changer le nom de l'apprenant »** et saisissez le nom au clavier).
- **Lancer une session spécifique pour ce casque**. Par exemple, ce stagiaire est en difficulté et vous voulez lui proposer un scénario plus simple sans impacter le reste du groupe. Cliquez sur **« Lancer une session individuelle »**.
- Mettre fin à la session de ce stagiaire

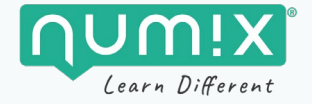

• **Télécharger le bilan de ce stagiaire**.

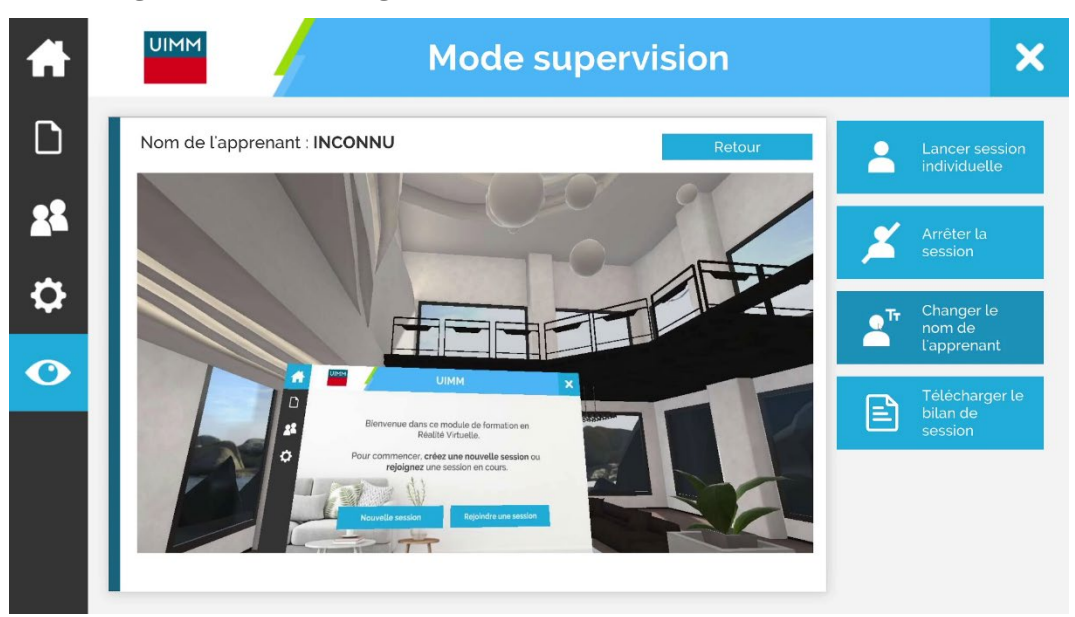

*Lorsqu'on clique sur la vignette d'un casque, le retour visuel de ce casque s'affiche avec de nouvelles options.*

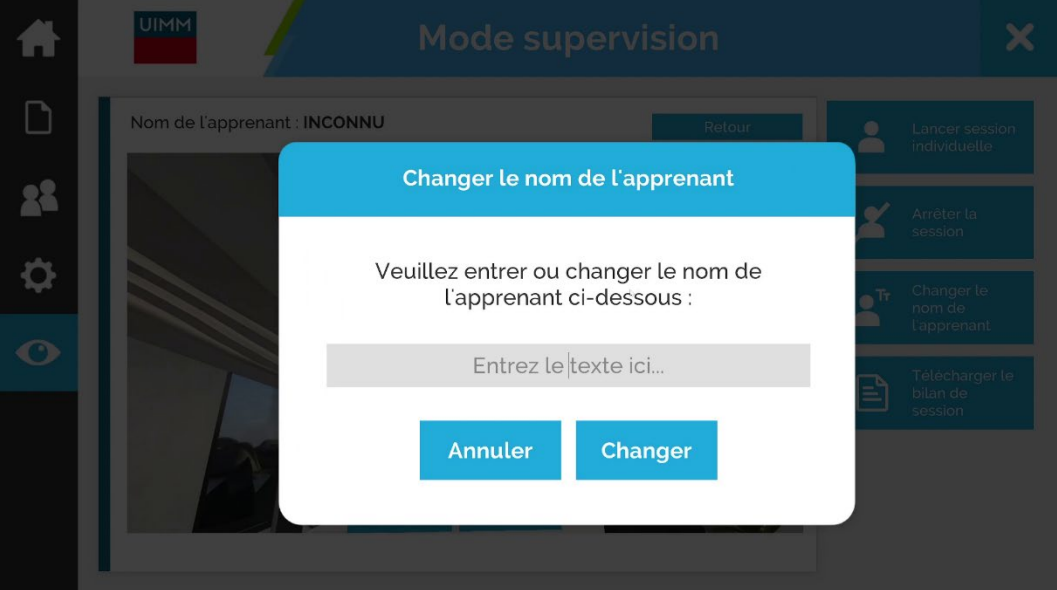

*Un clic sur le bouton « Changer le nom de l'apprenant » permet d'identifier le porteur du casque dans l'interface et sur le bilan PDF.* 

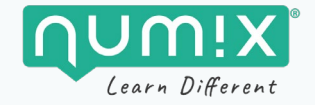

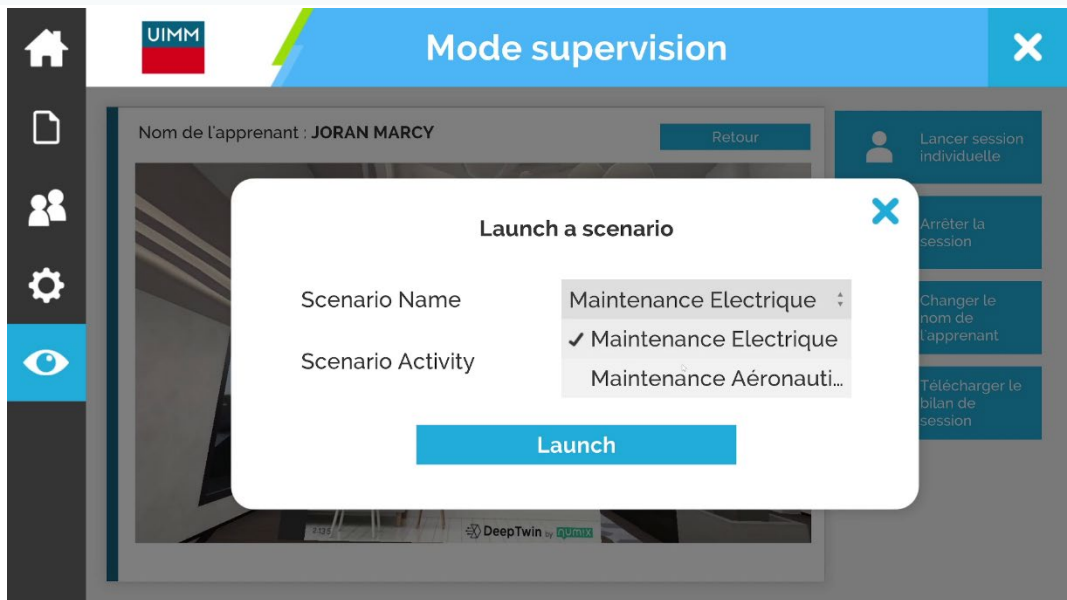

*Un clic sur le bouton « Lancer une session individuelle » permet de faire jouer un scénario à cet apprenant sans impacter les autres.*

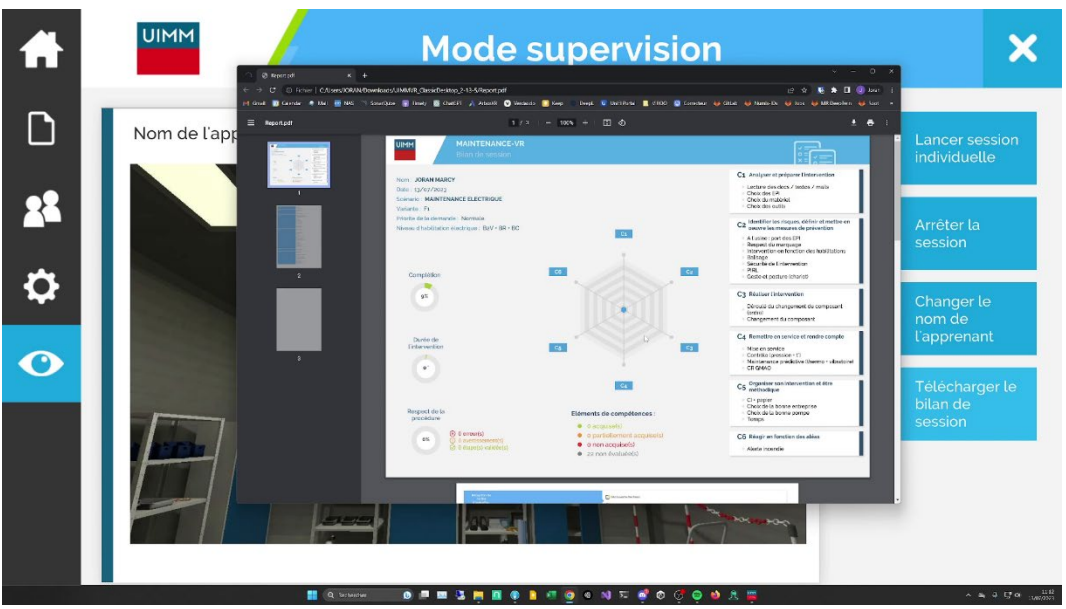

*Lorsque le stagiaire a terminé, un clic sur « Télécharger le bilan de session » permet d'obtenir un bilan détaillé en PDF.*

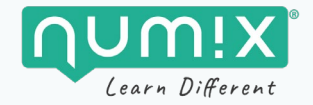

## <span id="page-52-0"></span>**Débriefer**

Une fois la session terminée, **un débrief est indispensable** afin de permettre à chacun d'identifier son **niveau de compétence**, les **erreurs** réalisées et la **marge de progression**.

Le débrief peut être réalisé de manière individuelle ou collective, en s'appuyant sur **le/les bilan(s) PDF**, projetés sur un écran.

**Attention** : pensez à télécharger les bilans pour chaque stagiaire avant de quitter l'application !

#### **Contenu du bilan**

- La 1re page du bilan donne des **indications générales** ainsi que les niveaux atteints dans chaque **compétence**.
- La 2e page du bilan permet de vérifier que toutes **les étapes du scénario** ont été réalisées.
- La 3e page du bilan propose une **liste de tout ce que le stagiaire a réalisé**, avec un code couleur pour distinguer les actions conformes (en vert), les avertissements (oublis ou petite erreur – en orange) et erreurs (prises de risques – en rouge).

#### **Les compétences évaluées avec ces 2 scénarios**

- C1 Analyser et préparer l'intervention.
- C2 Identifier les risques, définir et mettre en œuvre les mesures de prévention.
- C3 Réaliser l'intervention.
- C4 Remettre en service et rendre compte.
- C5 Organiser son intervention et être méthodique.
- C6 Réagir en fonction des aléas.

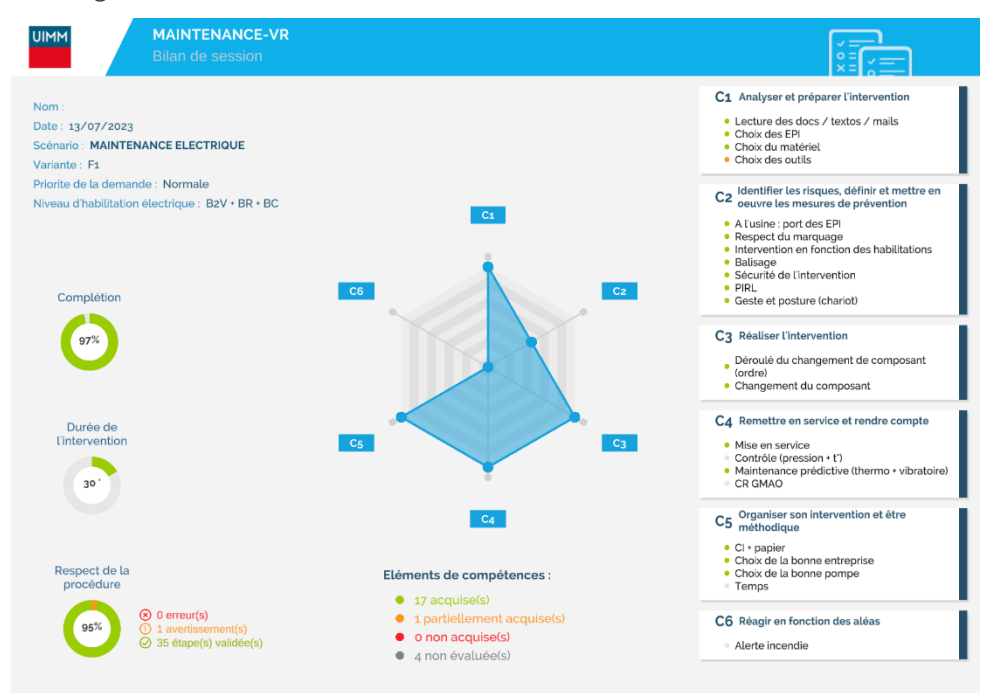

*Première page du bilan : indications générales et compétences.*

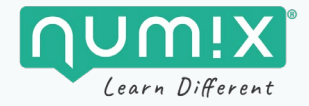

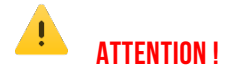

Selon les options du scénario, il se peut que certaines compétences ne soient pas évaluées. Elles apparaitront alors **en gris (non évaluées).**

| Réception de                                 | Découverte des lieux                                                        |
|----------------------------------------------|-----------------------------------------------------------------------------|
| d exécution                                  | Réception de l'ordre d'exécution                                            |
|                                              |                                                                             |
| Préparation de<br>Tintervention              | Consulter la demande                                                        |
|                                              | GMAO : Consulter tous les onglets                                           |
|                                              | Préparer le matériel                                                        |
|                                              | Valider le départ pour Air Lanne                                            |
|                                              |                                                                             |
|                                              | Avertir de sa présence sur le site d'accueil                                |
| Arrivõe sur les<br>Lieux de<br>Lintervention | Se placer devant le poste de garde de Air Lanne<br>Aerospace                |
|                                              |                                                                             |
|                                              | Prendre l'affichette de sécurité                                            |
|                                              | Sequiper                                                                    |
|                                              | Mettre les EPIs                                                             |
|                                              | Prendre les outils                                                          |
|                                              | Accéder à la zone d'intervention                                            |
|                                              | Entrer dans le hangar                                                       |
|                                              | Suivre le marquage au sol                                                   |
|                                              |                                                                             |
|                                              | Localiser le boitier électrique                                             |
|                                              | Préparer sa zone de travail                                                 |
|                                              | Baliser la zone de travail                                                  |
|                                              | Installer la PIRL                                                           |
|                                              |                                                                             |
| Effectuer le<br>remplacement du<br>composant | Effectuer la recherche de panne                                             |
|                                              | Se mettre en sécurité via les EPIs                                          |
|                                              | Poser les nappes isolantes                                                  |
|                                              | Identifier l'origine de la panne                                            |
|                                              | Consigner le système                                                        |
|                                              |                                                                             |
|                                              | Séparer                                                                     |
|                                              | Condamner                                                                   |
|                                              | Verifier l'absence de tension (VAT)                                         |
|                                              | Effectuer le remplacement du composant                                      |
|                                              | Démonter la pièce défectueuse                                               |
|                                              | Remonter la pièce de remplacement                                           |
|                                              | Remottre l'installation en service                                          |
|                                              | Déconsigner                                                                 |
|                                              | Remettre en énergie                                                         |
|                                              |                                                                             |
|                                              | Retirer les EPIs                                                            |
|                                              | Tester la station de pompage                                                |
|                                              | Verfier la température                                                      |
|                                              | Ver fier la remontée en pression de la pompe                                |
|                                              |                                                                             |
| <b>Contrôle de</b><br>L'intervention         | Réaliser l'analyse vibratoire                                               |
|                                              | Réaliser l'analyse thermographique                                          |
|                                              |                                                                             |
| Traçabilité & fin<br>de l'intervention       | Ranger sa zone de travail                                                   |
|                                              | Retirer le balisage                                                         |
|                                              | Remettre EPI & PIRL sur le chariot                                          |
|                                              | Revenir au véhicule en respectant les zones de<br>circulation               |
|                                              |                                                                             |
|                                              | Retirer les EPis restants et les ranger                                     |
|                                              | Ségréger le composant défectueux                                            |
|                                              | Réaliser le bon d'intervention et le faire signer                           |
|                                              | Faire signer le bon par le client                                           |
|                                              | Informer son superieur                                                      |
|                                              | Informer son supérieur hièrarchique la FABRIQUE<br>de la fin d'intervention |
|                                              | Terminer Entervention                                                       |
|                                              |                                                                             |
|                                              | Indiquer que l'intervention est terminée                                    |

*2e page du bilan : les étapes du scénario.*

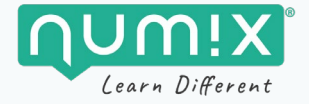

| 1'48"   | Élément inutile pour l'intervention emporté : Casque protection                      |
|---------|--------------------------------------------------------------------------------------|
| 1'48"   | GMAO : tous les fichiers ont été consultés                                           |
| 1'48''  | GMAO : tous les onglets ont été consultés                                            |
| 3'11''  | Équipement des EPIs obligatoires sur le site réalisé                                 |
| 3'11''  | Affichette de sécurité récupérée                                                     |
| 3'11''  | Présentation au poste de garde de Air Lanne Aerospace effectuée                      |
| 3'11''  | Entrée dans le hangar par la porte d'accès piéton                                    |
| 3'23"   | Localisation du boitier électrique concerné par l'intervention effectuée avec succès |
| 3'23"   | Respect des zones de circulation lors de l'accès à la zone d'intervention            |
| 3'31"   | Installation de la PIRL effectuée après avoir installé le balisage                   |
| 3'31"   | Balisage de la zone de travail effectué                                              |
| 3'31"   | Matériel installé dans le respect des consignes                                      |
| 4'21''  | Zone de travail sécurisée d'un point de vue électrique (nappes)                      |
| 4'21''  | <b>Équipement des EPIs électriques réalisé</b>                                       |
| 4'37"   | Prise en considération de l'habilitation pour la séparation                          |
| 4'37''  | Séparation effectuée                                                                 |
| 4'37''  | Prise de connaissance des risques effectuée (Composant non protégé)                  |
| 4.55    | VAT : effectuée                                                                      |
| 4'55"   | Condamnation du boitier électrique du groupe de pompage effectuée                    |
| 5'06"   | Prise en considération de l'habilitation pour la déconsignation                      |
| 7'57''  | Pièce de remplacement de la pièce défectueuse posée                                  |
| 7'57"   | Pièce défectueuse déposée                                                            |
| 8'15"   | Fermeture de l'armoire électrique après intervention effectuée                       |
| 8'15"   | Remise en énergie de l'installation effectuée                                        |
| 8'15"   | <b>Nappes retirées</b>                                                               |
| 10'12"  | Analyse thermographique réalisée                                                     |
| 10'12"  | Analyse vibratoire réalisée                                                          |
| 11'11'' | Rangement de tous les outils et du matériel effectué                                 |
| 11'11'' | Intervention réalisée dans le temps imparti                                          |
| 11'11'' | Ségrégation du/des composant(s) défectueux effectuée                                 |
| 11'11'' | <b>Balisage retiré</b>                                                               |
| 11'11'' | Information du supérieur hiérarchique de la fin de l'intervention effectuée          |
| 11'11'' | Signature du bon d'intervention par le client effectuée                              |
| 11'11'' | Respect des zones de circulation lors du retour au véhicule en fin d'intervention    |
| 11'11'' | Température après redémarrage vérifiée                                               |
| 11'11'' | Remontée en pression après redémarrage vérifiée                                      |

*3e page du bilan : liste de tout ce que le stagiaire a réalisé.*

*À noter : ce bilan est également accessible dans le casque via le menu de l'application VR.*

## <span id="page-54-0"></span>**Clôturer la session avec le superviseur**

Cliquez sur le bouton « Quitter l'application » pour fermer l'application UIMM MAINTENANCE-VR sur tous les casques, puis fermez le superviseur.

Vous pouvez maintenant éteindre tous les casques.

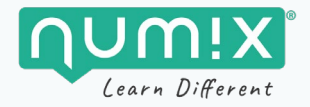

## <span id="page-55-0"></span>**Utiliser l'application depuis le CAVE «salle immersive»**

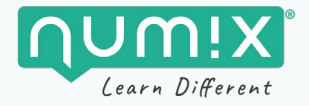

## <span id="page-56-0"></span>**Configuration DTrack**

Avant de lancer l'application de formation, lancez l'application **DTrack** de la salle immersive. Vérifiez que le profil sélectionné est bien **« Numix »**. Vous pouvez le confirmer dans **« Configurations »**.

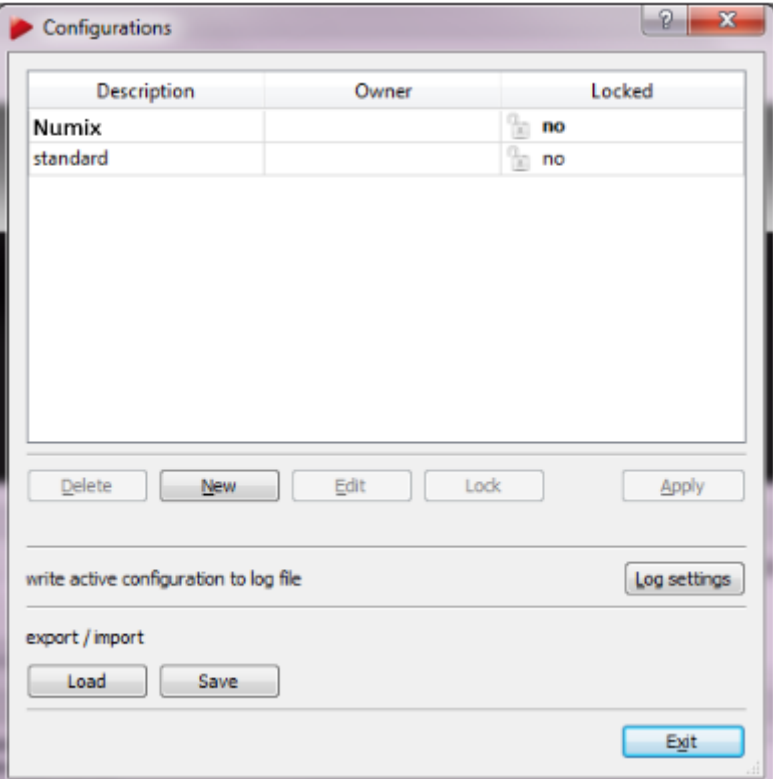

*Le panneau de configuration du logiciel DTrack*

## **ATTENTION !**

Si dans l'application les positions et rotations des lunettes et du Flystick ne vous semblent pas correctes, c'est que ce n'est pas le bon profil qui est sélectionné sur DTrack.

Assurez-vous donc d'avoir bien choisi le profil **« Numix »** dans le panneau de **« Configurations** » de l'application DTrack de la salle immersive ou le profil standard pour l'application DTrack du cave portatif.

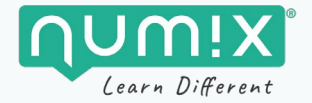

## <span id="page-57-0"></span>**Configuration de la carte graphique**

Confirmez ensuite que les paramètres de la carte graphique sont bien en **mode par défaut**.

Pour cela, ouvrez le **« Panneau de configuration NVIDIA »** visible via son icône verte dans votre barre des tâches en bas à droite.

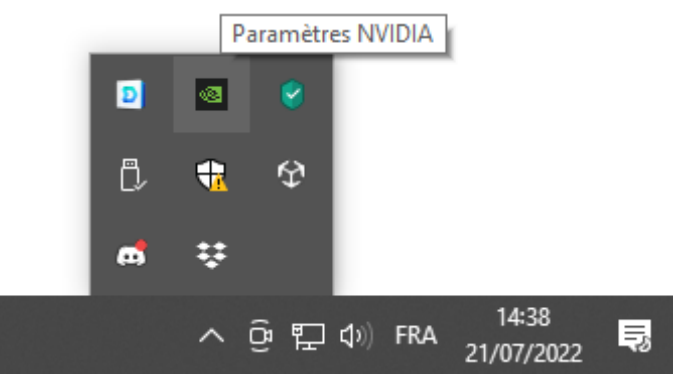

*Applications de la barre des tâches*

Allez ensuite dans **« Paramètres 3D »,** rubrique **« Gérer les paramètres 3D »**.

Vérifiez que l'option **« Stéréo – permuter »** soit bien en mode **« Désactivé »**.

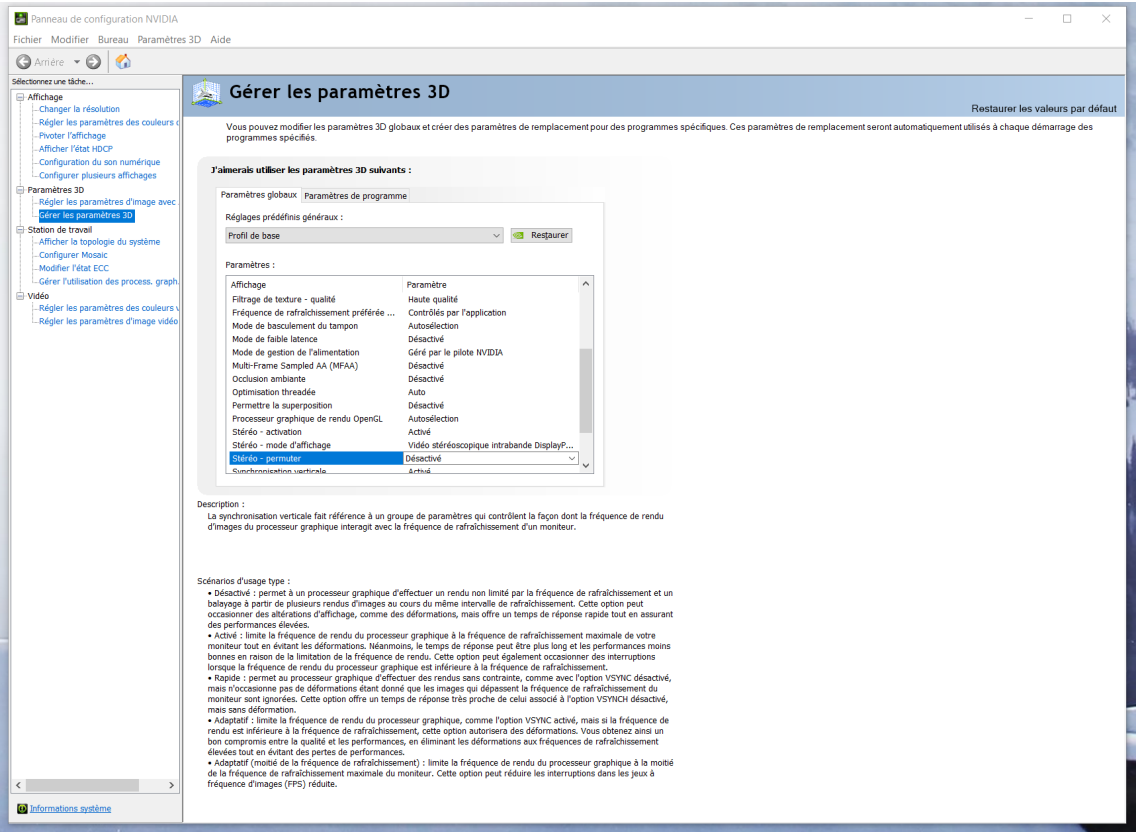

*Panneau de configuration NVIDIA*

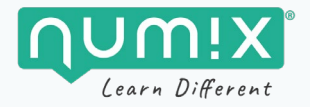

## **ATTENTION !**

Si dans l'application vous ressentez une gêne avec la 3D, c'est que l'œil gauche et l'œil droit sont inversés.

Assurez-vous donc que l'option **« Stéréo – permuter »** soit sur **« Désactivé »**.

## <span id="page-58-0"></span>**Mode Salle immersive/Mode portatif**

**Mode « salle immersive »** : le rendu à l'écran est scindé en 2 pour correspondre à la configuration à 2 écrans de la salle immersive.

**Mode « portatif »** : le rendu est sur un seul écran avec un rehaussement de 60 cm du sol (pour correspondre à la position de la projection par rapport au sol).

Par défaut, l'application est en mode **« salle immersive ».**

Pour passer d'un mode à l'autre, appuyez sur la touche **« F2 »**.

## <span id="page-58-1"></span>**Calibration de l'application**

Il s'agit d'une étape qui doit être réalisée une fois, au premier lancement de l'application.

Appuyez sur la touche **« F3 » p**our lancer la calibration.

Un message apparait, vous demandant si vous êtes sûrs de vouloir commencer la calibration. Faites **« O »** pour commencer ou **« N »** pour quitter.

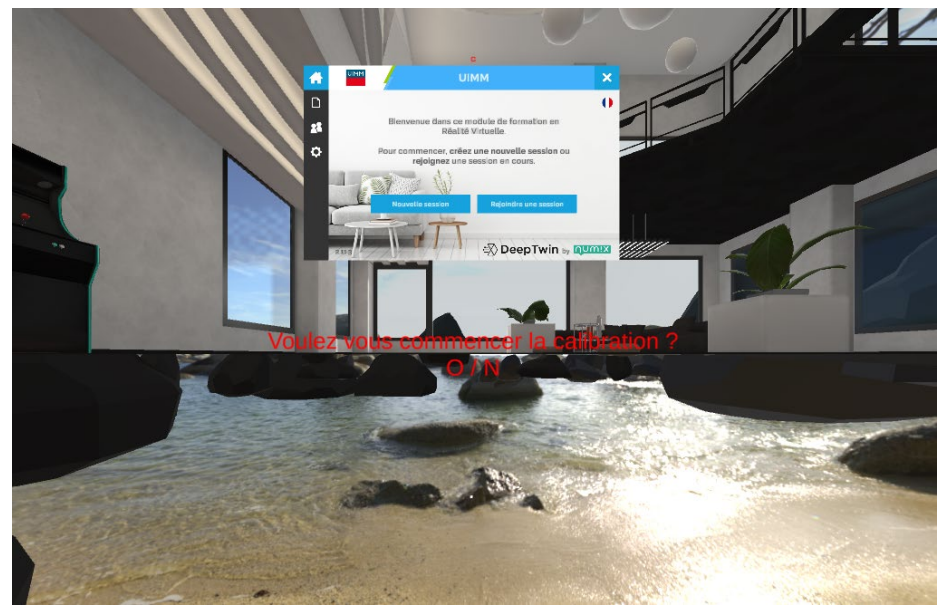

*Commencer la calibration*

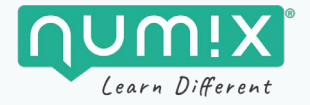

Placez les lunettes sur le Flystick à environ 1m50 du sol, face à l'écran (et au centre de la salle pour le cave « salle immersive »), puis faites **« Entrée »** pour valider la calibration.

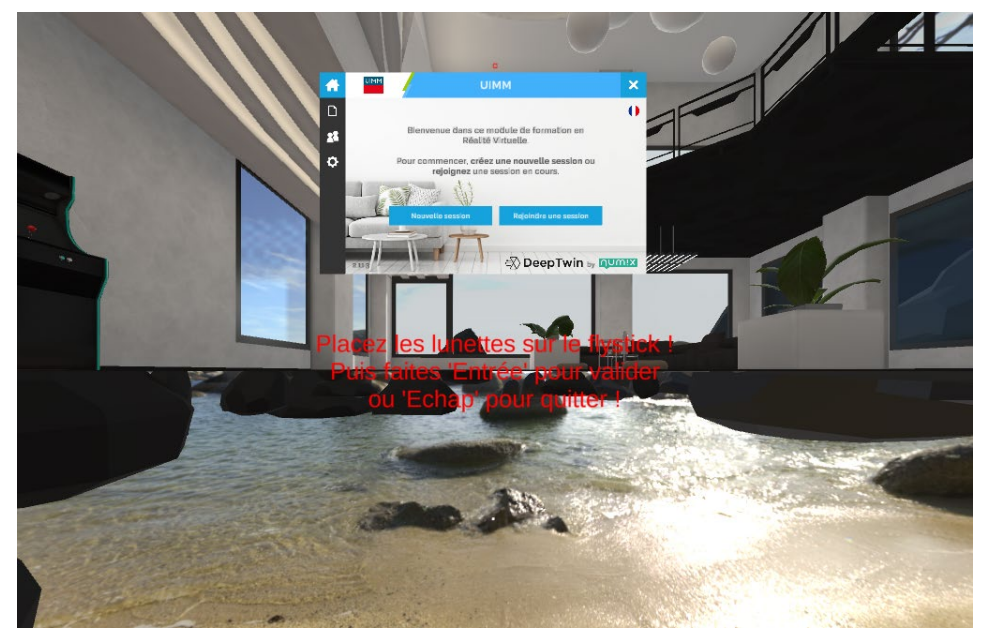

*Valider la calibration*

#### **ATTENTION !**

**NB** : Sachez qu'il est possible de changer la position par défaut de calibration via le fichier **« DTrack.cfg » (**se trouvant dans le dossier **« UIMMVR\_CaveDTrack\_version\_Data »**).

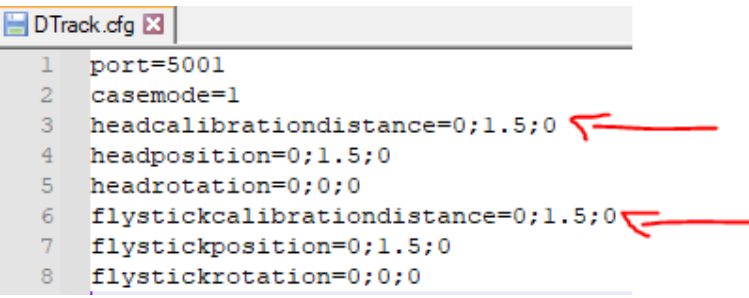

*Fichier de configuration pour DTrack*

*.* 

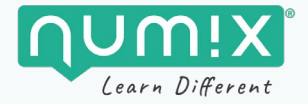

## <span id="page-60-0"></span>**Utilisation du contrôleur**

#### **Démarrer une nouvelle session**

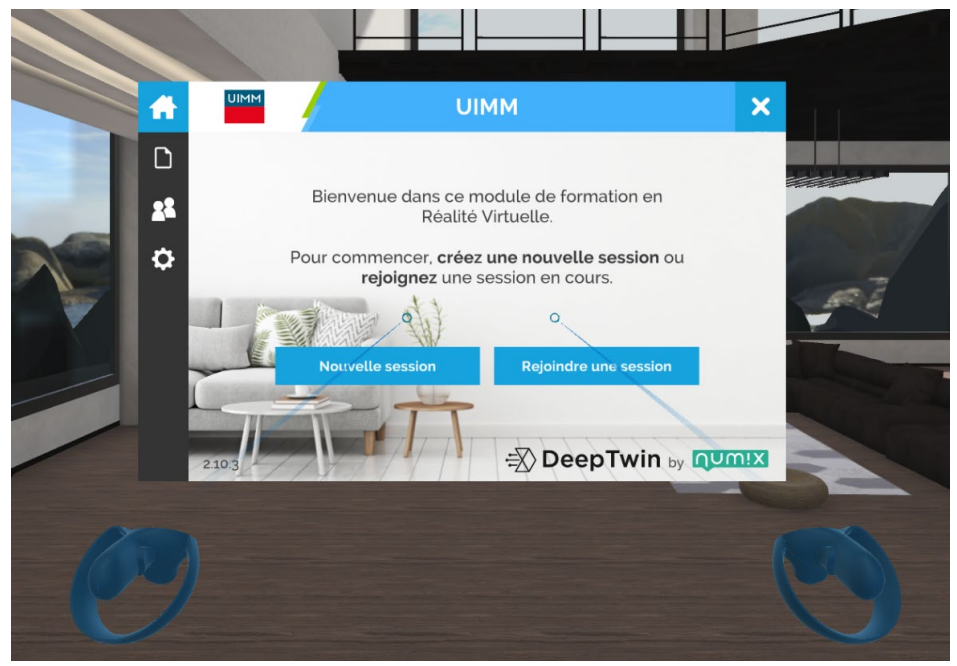

*Le menu d'accueil de l'application*

Pointez l'un des contrôleurs sur le bouton « Nouvelle session » puis pressez la gâchette. Procédez ensuite comme avec un casque.

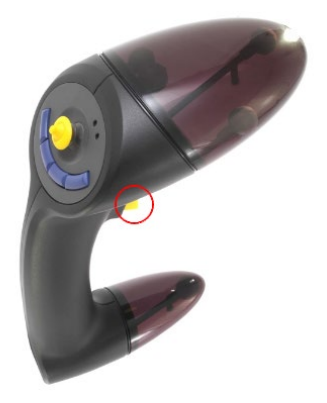

*Figure 4 – La gâchette du contrôleur permet d'interagir avec les menus et les outils.* 

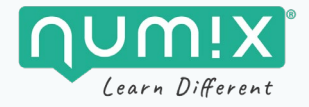

**Déplacements :** Pour vous déplacer sur de courtes distances, utilisez le joystick.

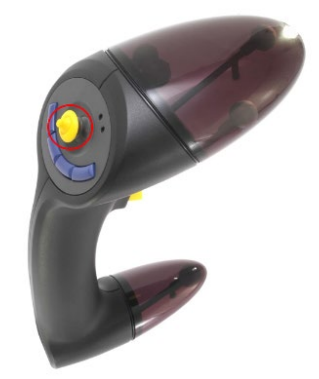

*Le joystick du contrôleur permet de se déplacer.*

**Pour parcourir de longues distances**, utilisez le bouton de gauche afin de faire apparaitre le rayon de téléportation. Maintenez-le appuyé tout en pointant la destination souhaitée, puis relâchez le bouton afin de vous y téléporter.

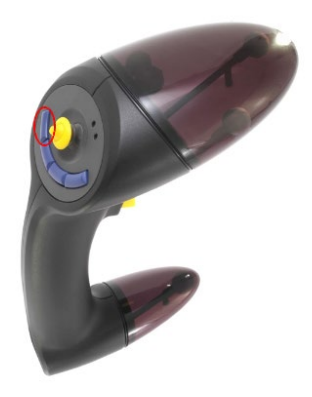

*Les boutons du contrôleur permettent d'ouvrir le menu.*

**Affichage du menu :** Le menu est accessible à tout moment en pressant l'un des boutons présents au niveau du pouce, à droite sur le contrôleur.

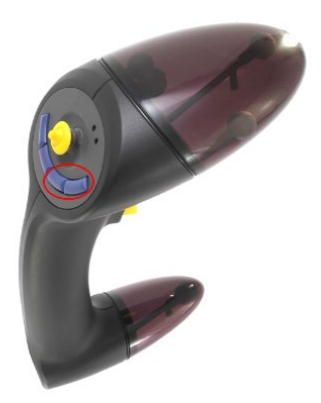

*Les boutons du contrôleur permettent d'ouvrir le menu.*

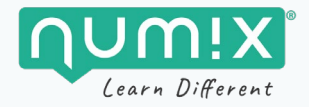

## **CONTACTS**

Pour toute demande d'information ou pour nous faire part d'un éventuel problème dans l'application, contactez-nous à l'adresse suivante : **[support@numix.fr](mailto:support@numix.fr)**

## **NOTES**